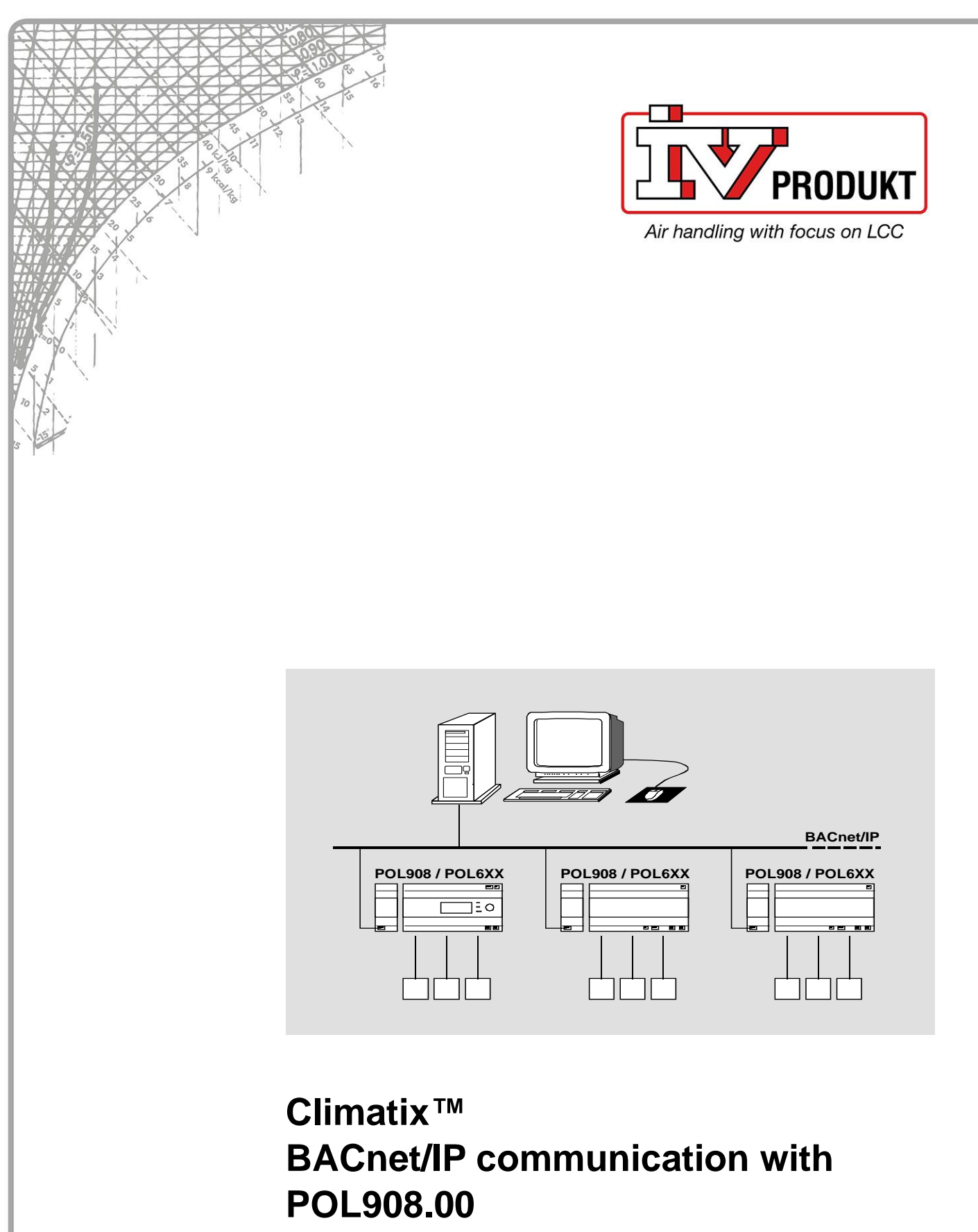

**Integration guide**

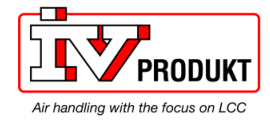

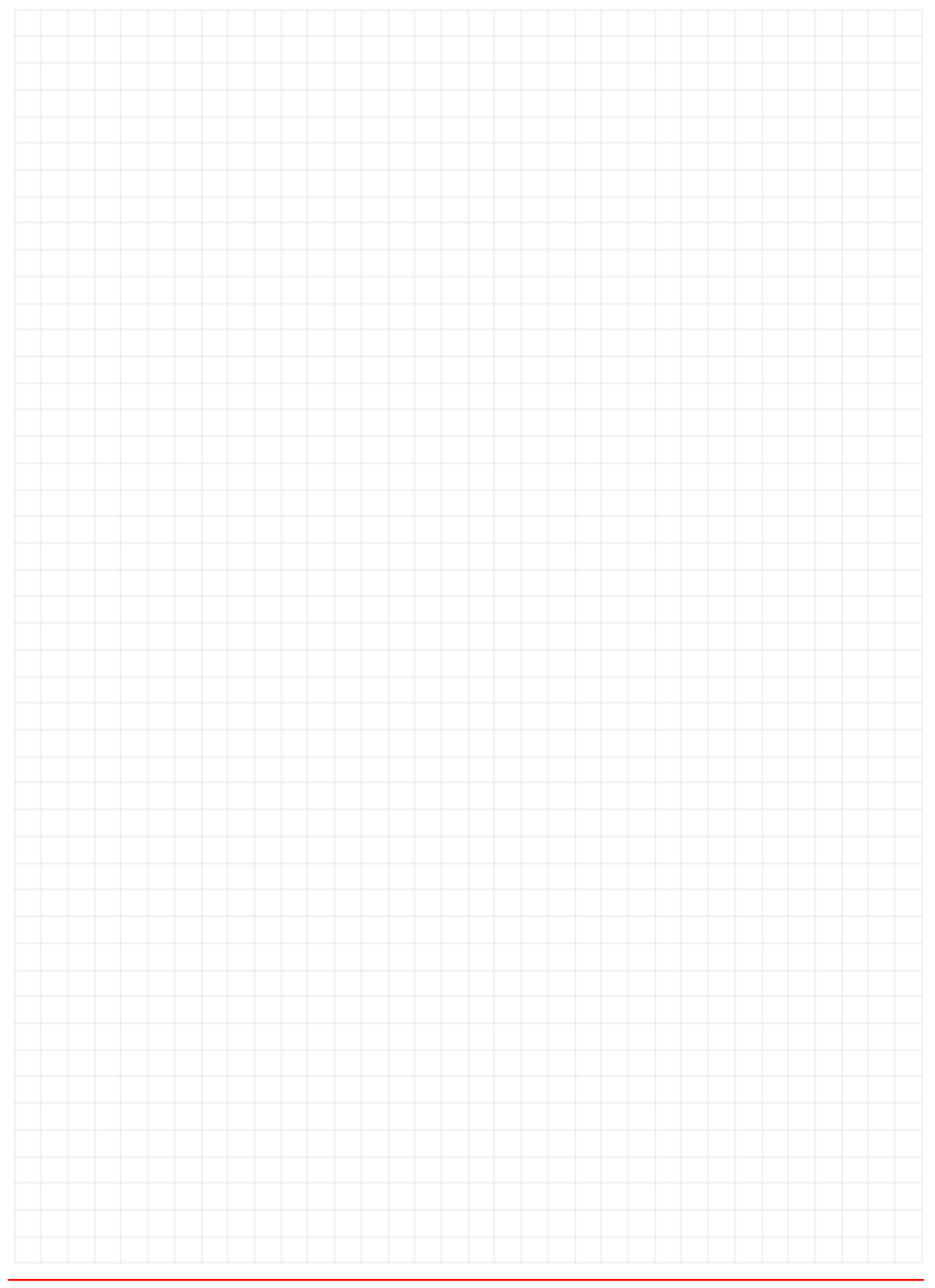

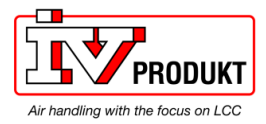

## **Table of contents**

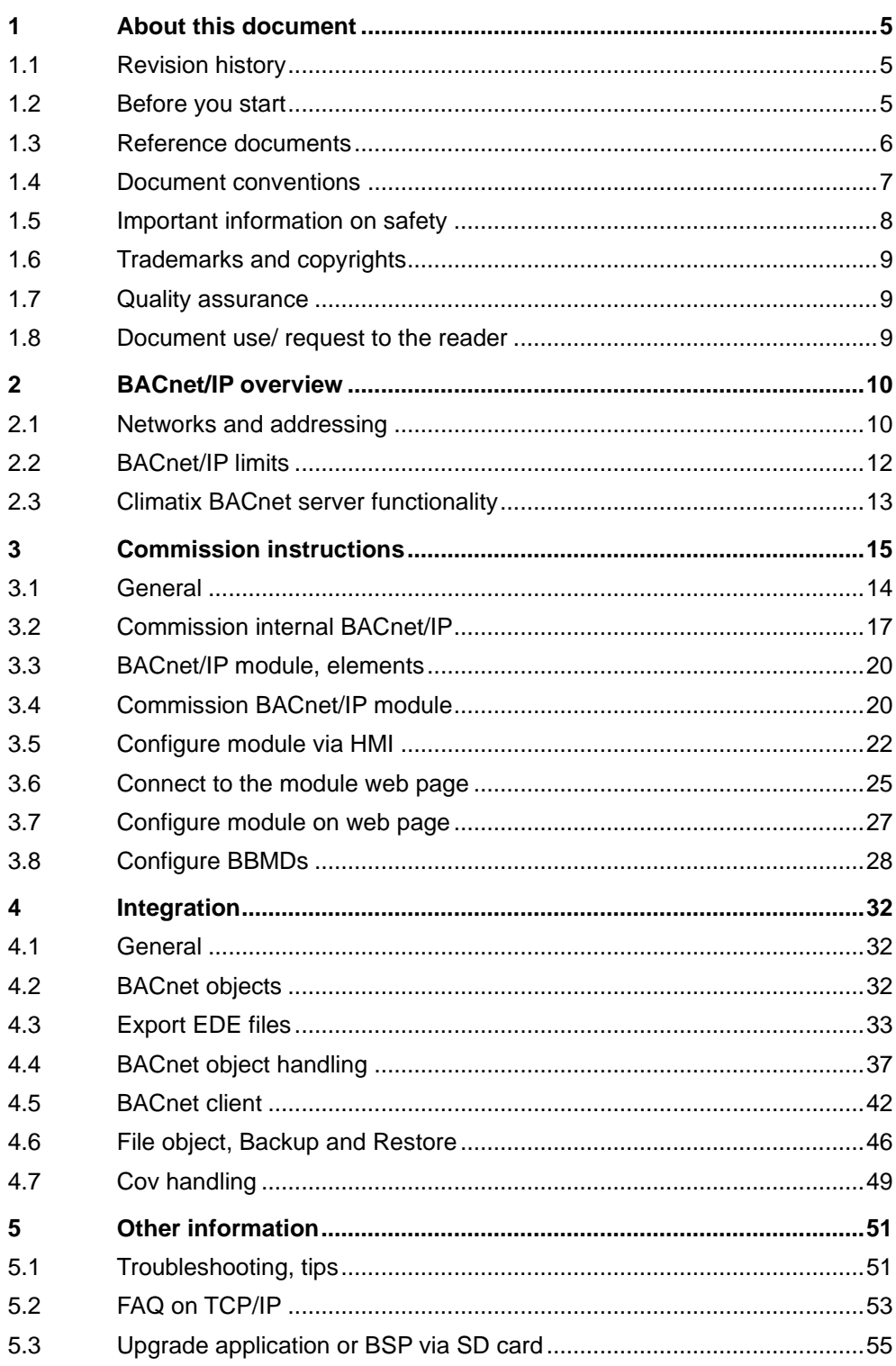

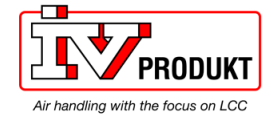

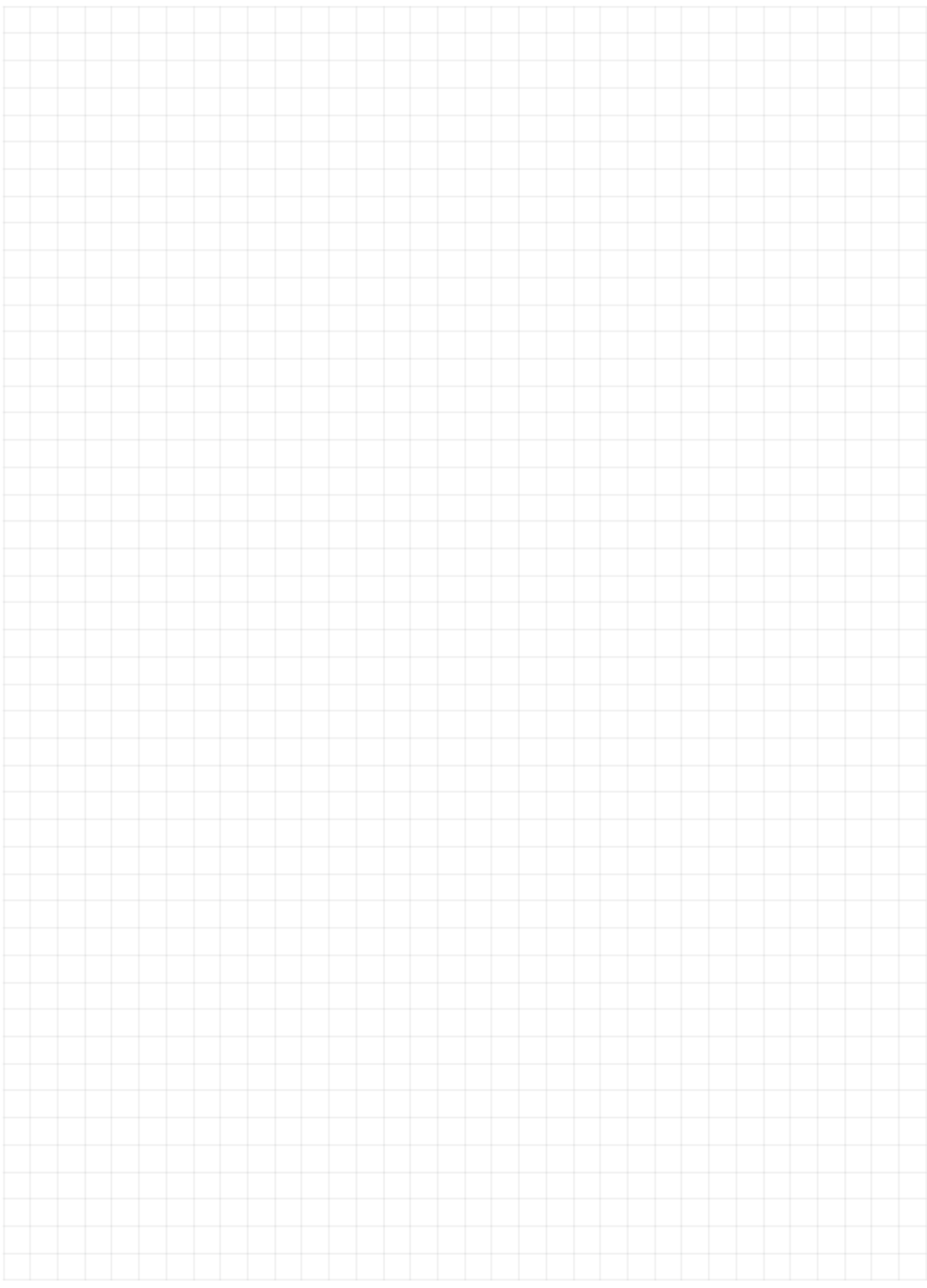

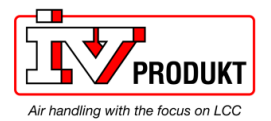

## **1 About this document**

## **1.1 Revision history**

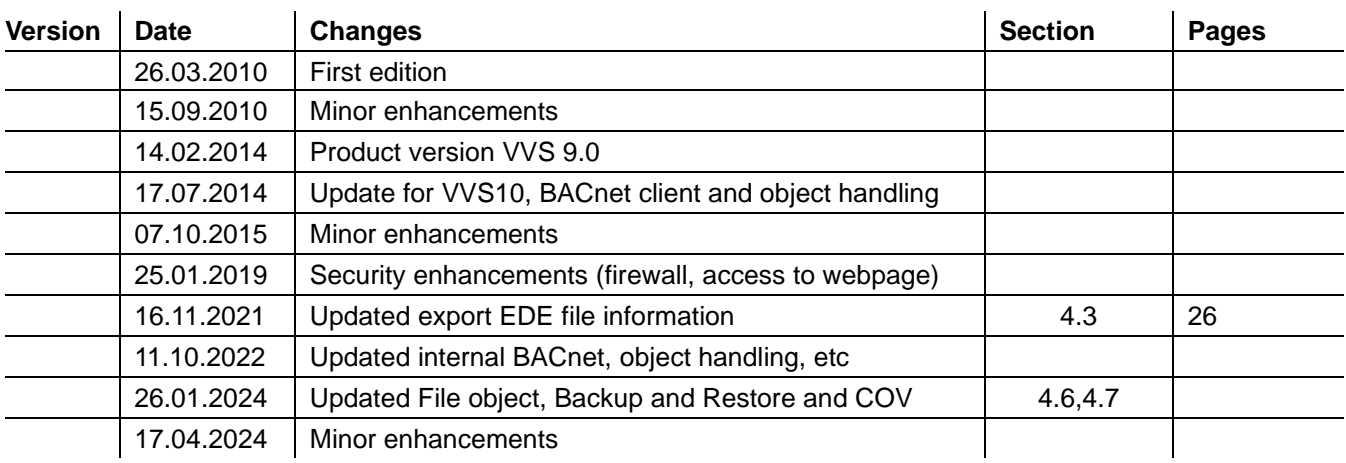

## **1.2 Before you start**

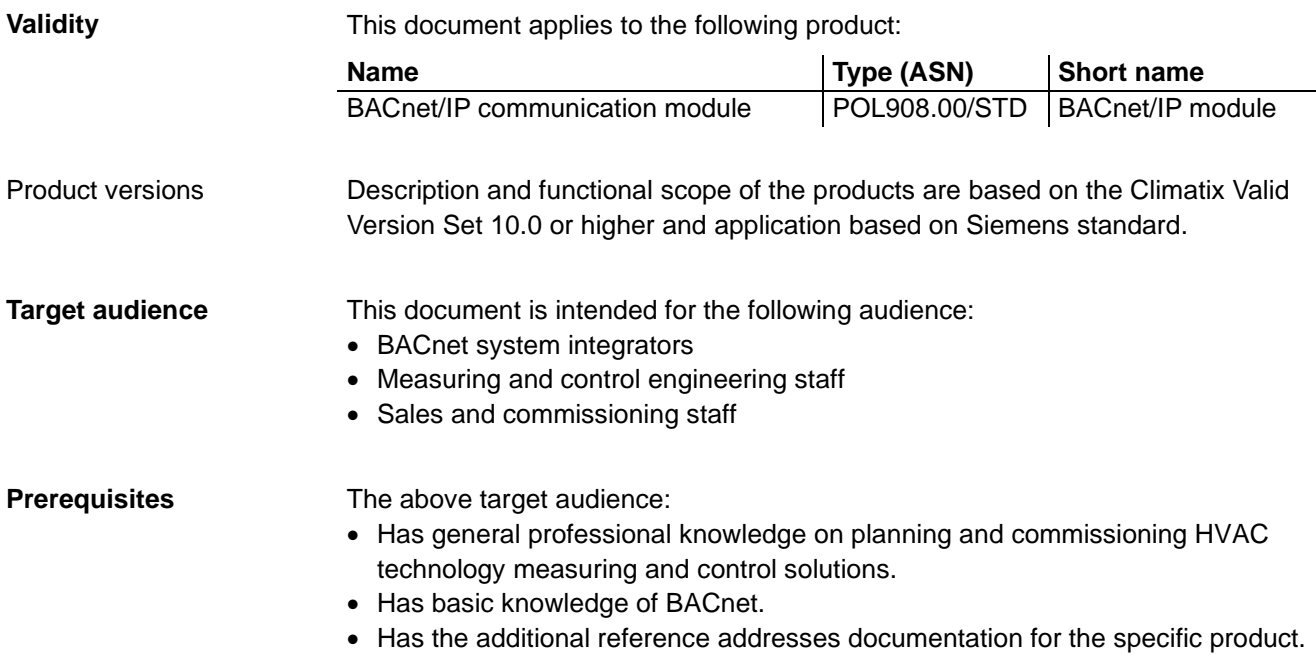

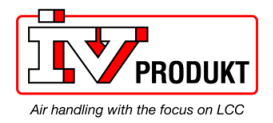

## **1.3 Reference documents**

The following documents contain additional information on the products described in this manual: **Document Order no.** Data sheet "Communication module BACnet/IP" | CB1Q3933en **Further information**

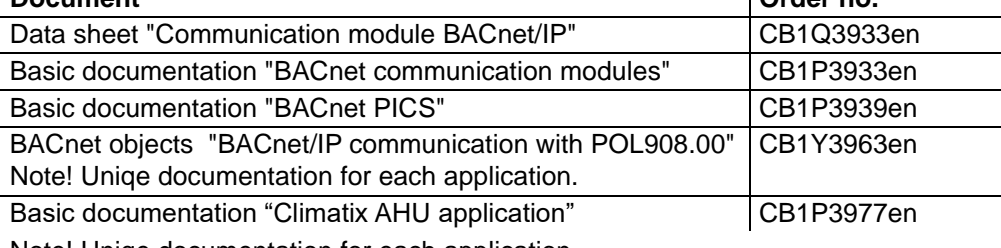

Note! Uniqe documentation for each application.

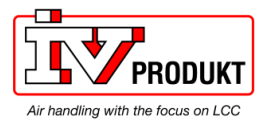

### **1.4 Document conventions**

#### **Symbols used**

Below is an overview of all symbols used in this document denoting risks or important information:

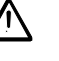

This symbol draws your attention to special safety notes and warnings. Failing to observe these notes may result in injury and/or serious damages.

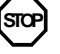

This symbol denotes special information that, when failed to observe, may result in faulty functionality *or loss of data*.

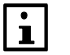

Notes with this symbol provide important information that requires appropriate attention.

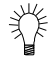

This symbol marks passages containing tips and tricks.

#### **Abbreviations**

The following abbreviations are used in text and illustrations:

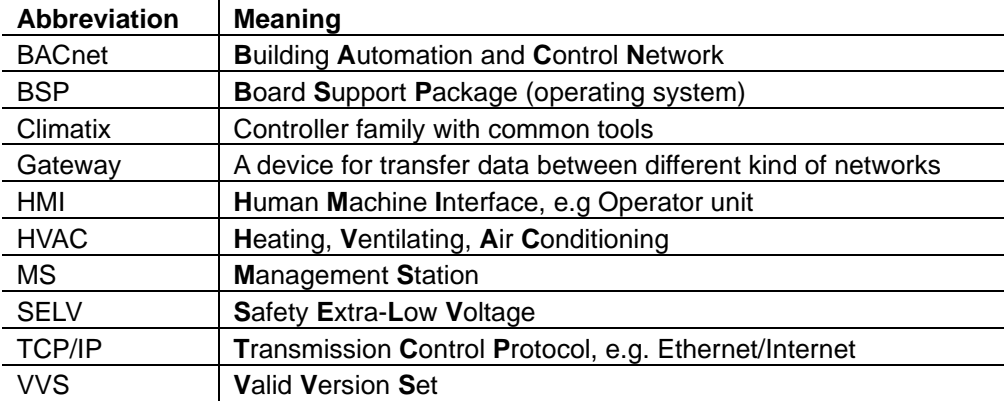

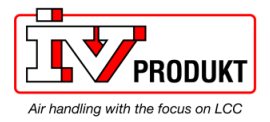

## **1.5 Important information on safety**

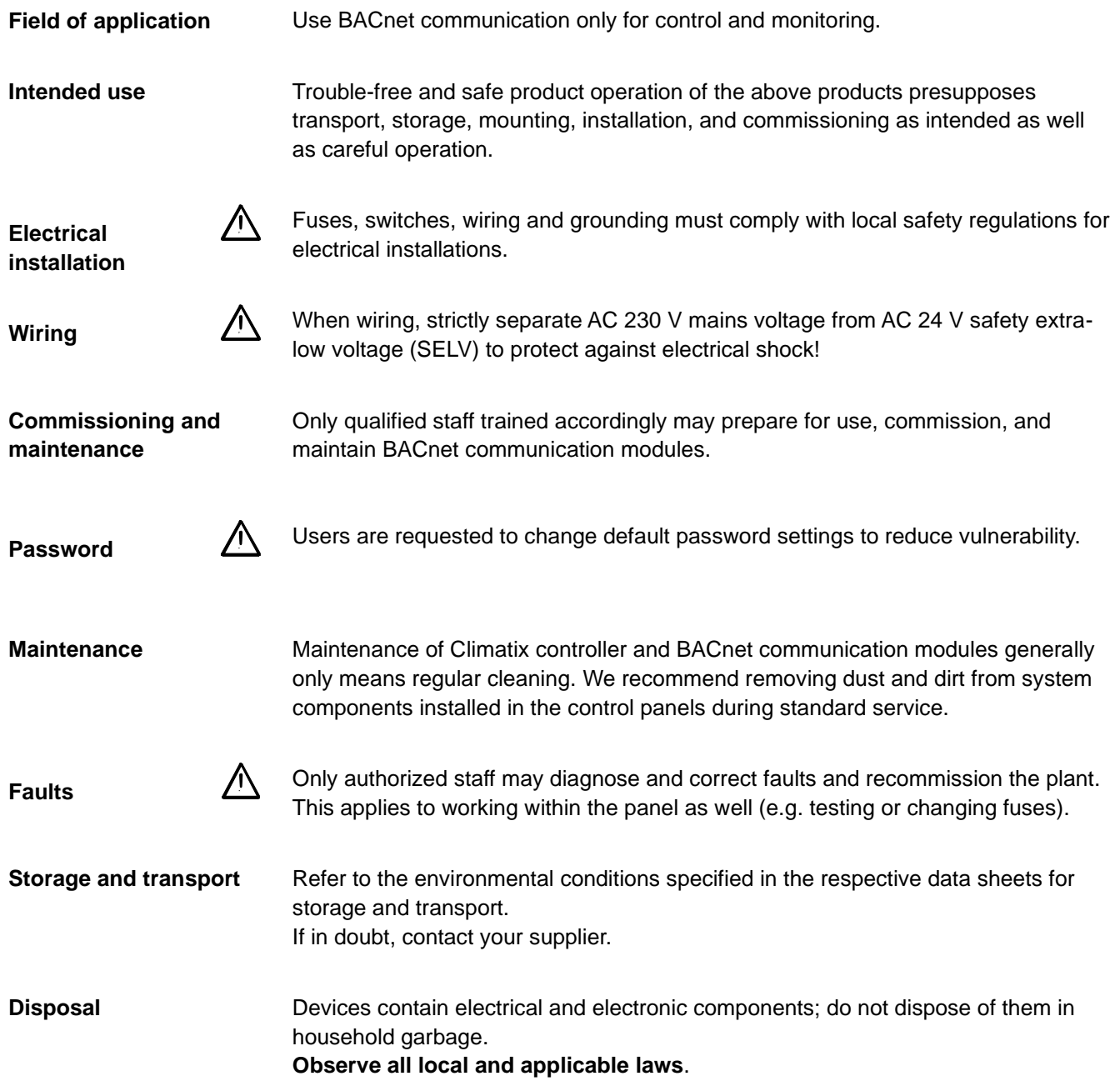

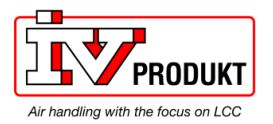

## **1.6 Trademarks and copyrights**

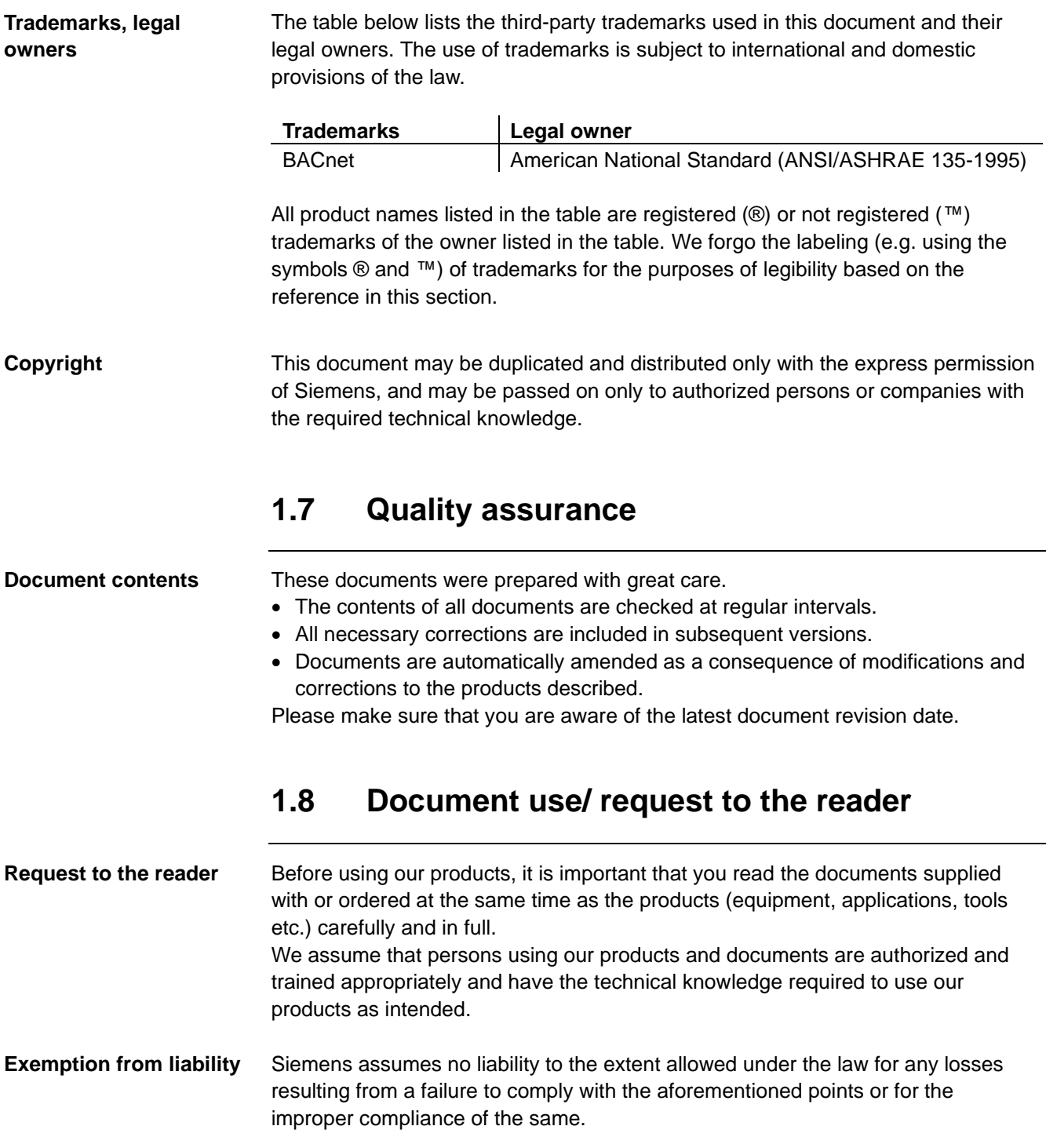

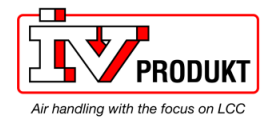

## **2 BACnet/IP overview**

### **2.1 Networks and addressing**

**BACnet/IP networks**

A BACnet/IP network consists of one or more IP subnets (IP domains) assigned the **same** BACnet network number.

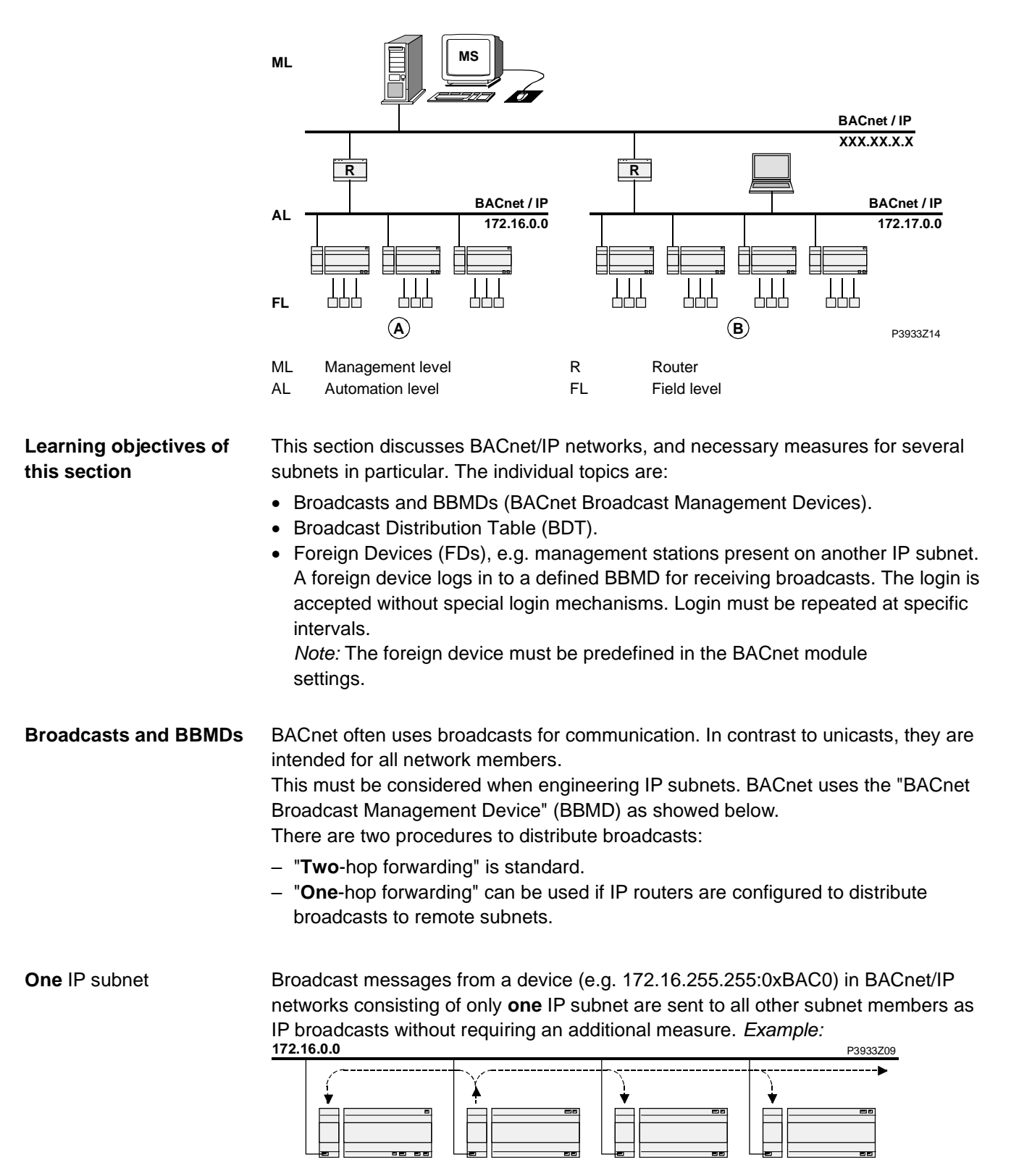

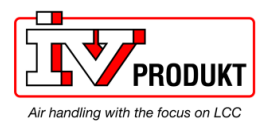

**Several** IP subnets: BBMDs required

#### **Networks and addressing,** *continued*

If a BACnet/IP network comprises several subnets, additional mechanisms are necessary to distribute broadcasts. Because routers used to connect subnets do not allow for broadcasts.

BACnet thus offers the "BACnet Broadcast Management Device" (BBMD) as a solution. This is not a separate product but rather an additional function of BACnet devices.

BBMDs transmit broadcasts to all other BBMDs on the BACnet network, thus distributing broadcasts across the corresponding subnets. *Example:*

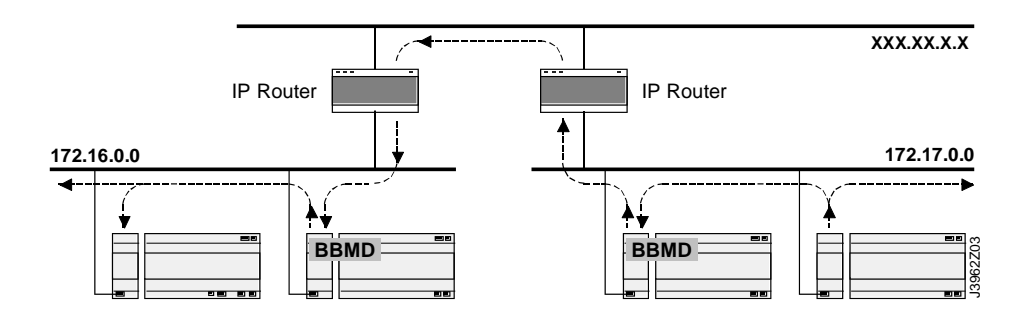

All BBMDs in a BACnet network must be configured using by means of a "Broadcast Distribution Table" (BDT). The BDT table must be the same for all BBMDs. A BDT contains the following entries: **Broadcast Distribution Table (BDT)**

- IP address
- UDP port
- Broadcast Distribution Mask (BDM)

The BDT is configured as static table during commissioning. It is not updated dynamically. The maximum size of the table depends on the product used (or its BBMD). This information is available in the respective data sheet under PICS. There are two procedures to distribute broadcasts: If BDM 255.255.255.255 is set, the broadcast is sent to the corresponding BDT properties **Two procedures for broadcasts**

- BBMD as a unicast. The BBMD stores it to the local subnet. This procedure is referred to as "**two**-hop forwarding". This is standard.
	- "**One**-hop forwarding" can be used if IP routers are configured to distribute broadcasts to remote subnets. The BBMDs send broadcasts directly to the various IP subnets. In this process, the subnet address is determined based on the broadcast distribution mask.
- For more detailed information on BACnet/IP networks see documentation: CB1P3933en "Climatix BACnet communication modules POL904, POL908". **More information**

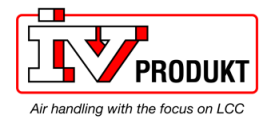

## **2.2 BACnet/IP limits**

#### **DHCP rules**

**STOP**

Automatic assignment of DHCP may have an undesired effect on the system. Remember the following:

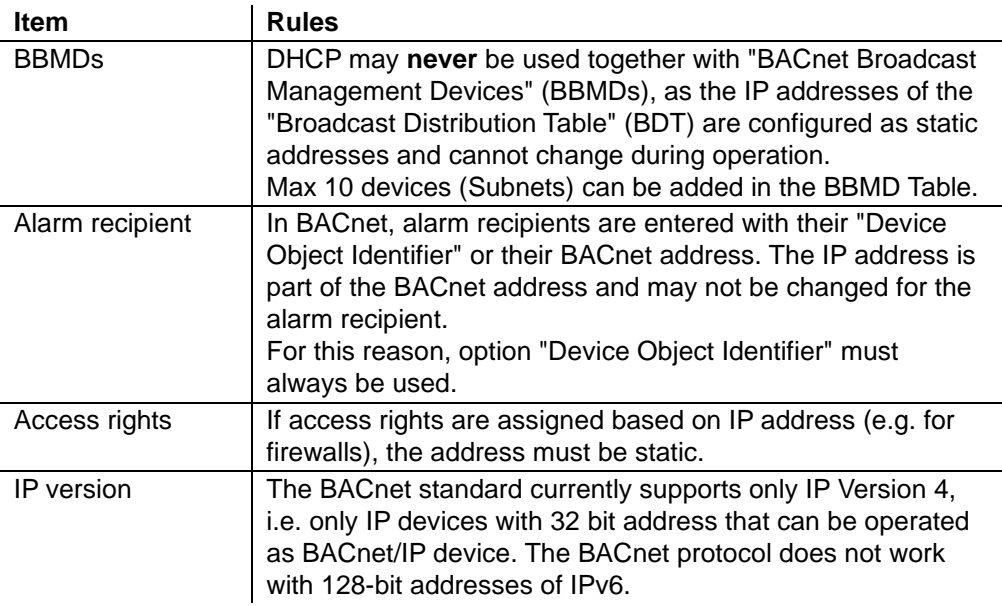

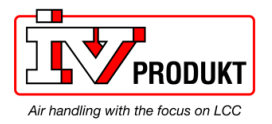

## **2.3 Climatix BACnet server functionality**

#### **Supported standard**

The POL908 supports BACnet standard **B-BC** (BACnet Building Controller).

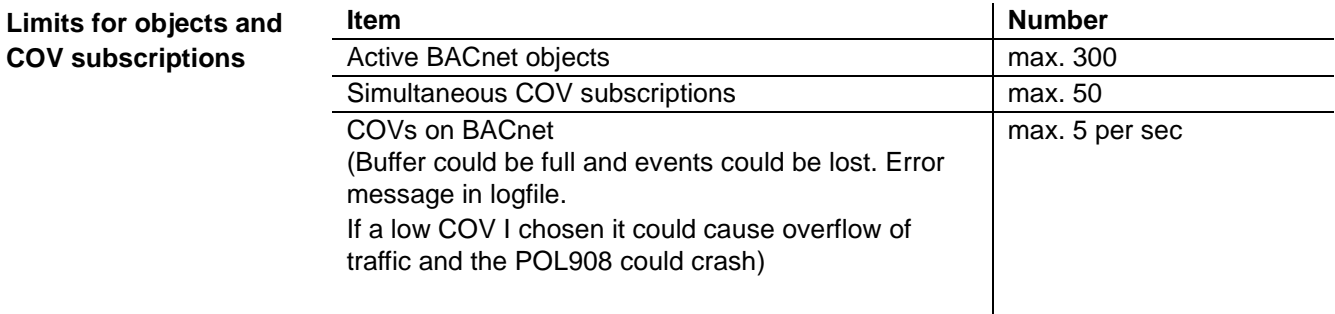

#### **Object types supported**

The BACnet/IP module supports the following BACnet standard object types:

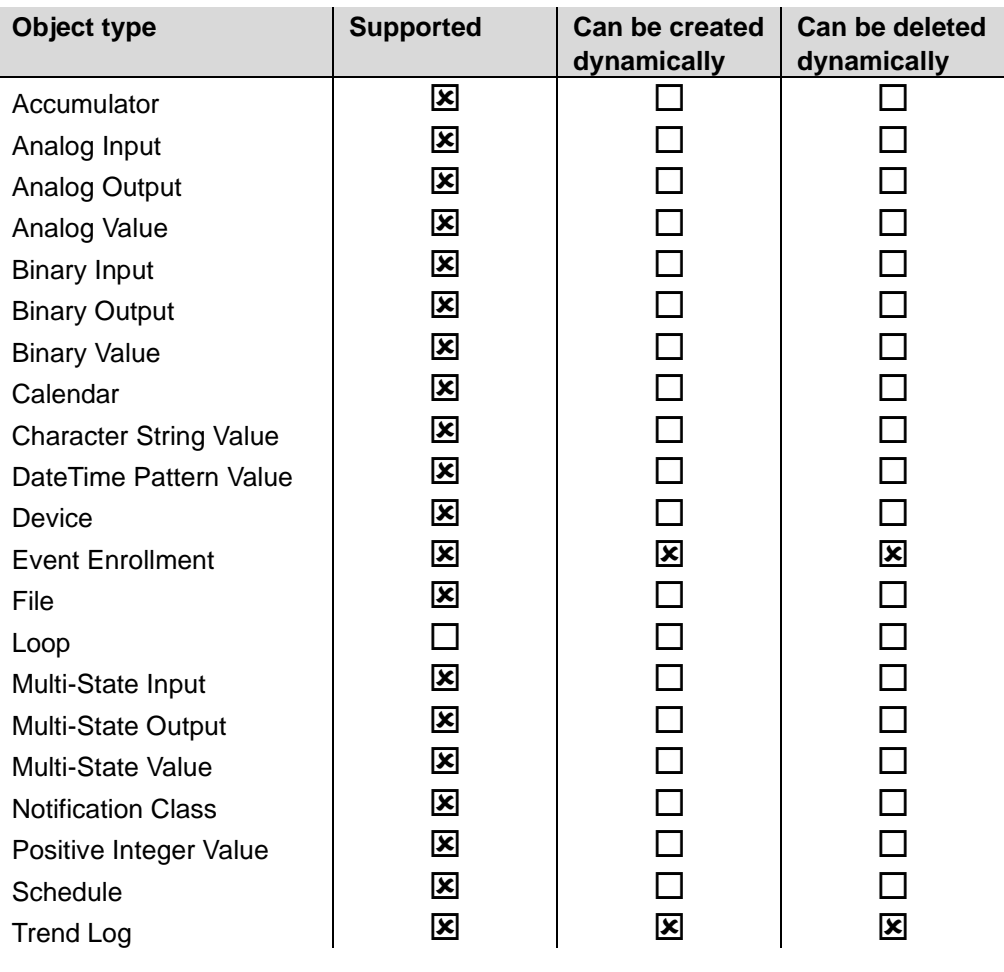

#### **Description**

See the following basic document for a detailed description of the individual object types: CB1P3939en

"BACnet Protocol Implementation Conformance Statement (PICS)"

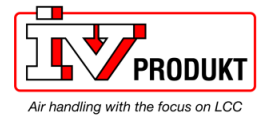

### **BACnet server functionality,** *continued*

#### **Schedule and CalendarSchedule and Calendar**

The figure shows the Climatix schedule concept for BACnet:

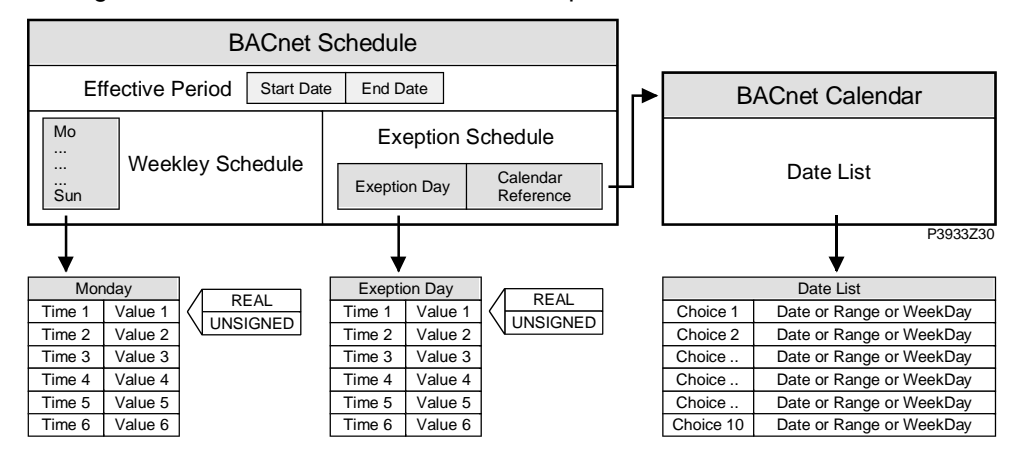

Explanations (figure)

#### The elements and functions in the figure are:

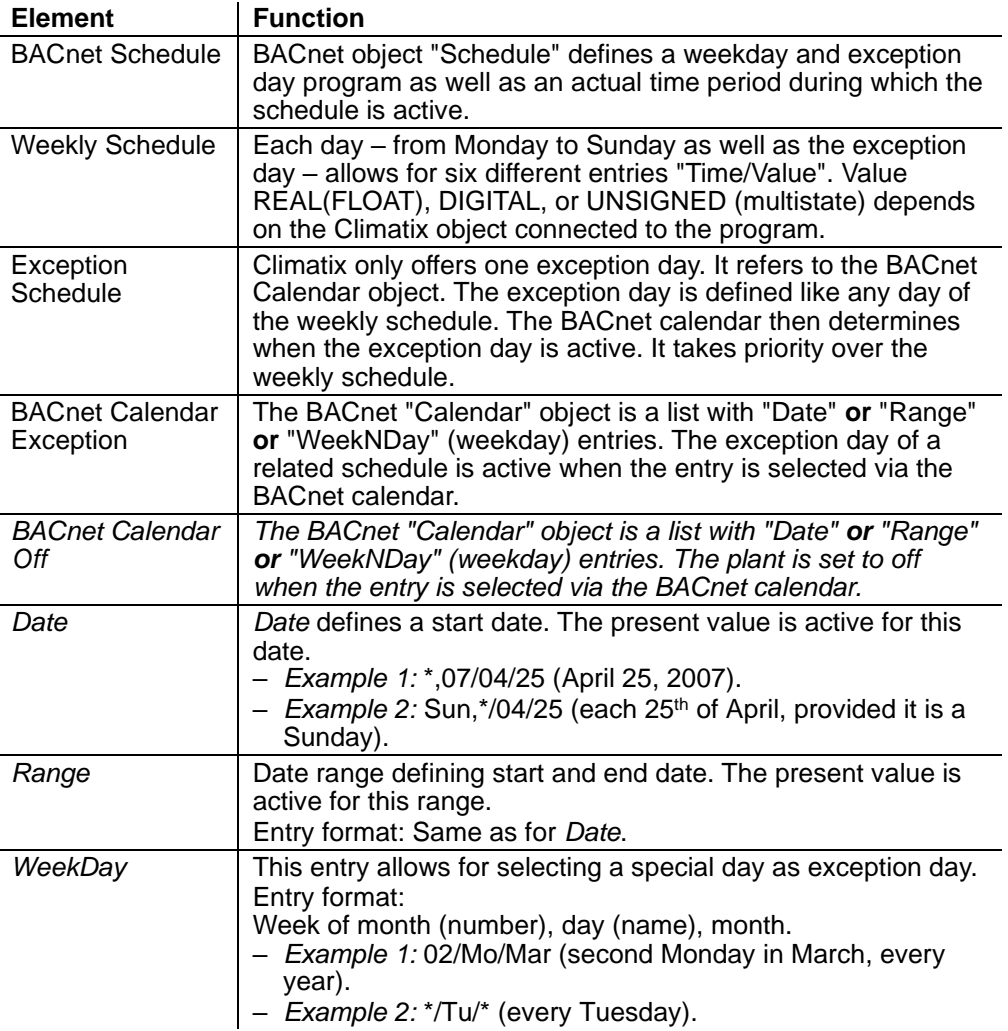

 $|\mathbf{i}|$ 

Several schedulers and calendars can exist in one application. **NOTE! Schedulers are only available via the BACnet communication module.**

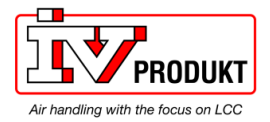

# **3 Commission instructions**

### **3.1 General**

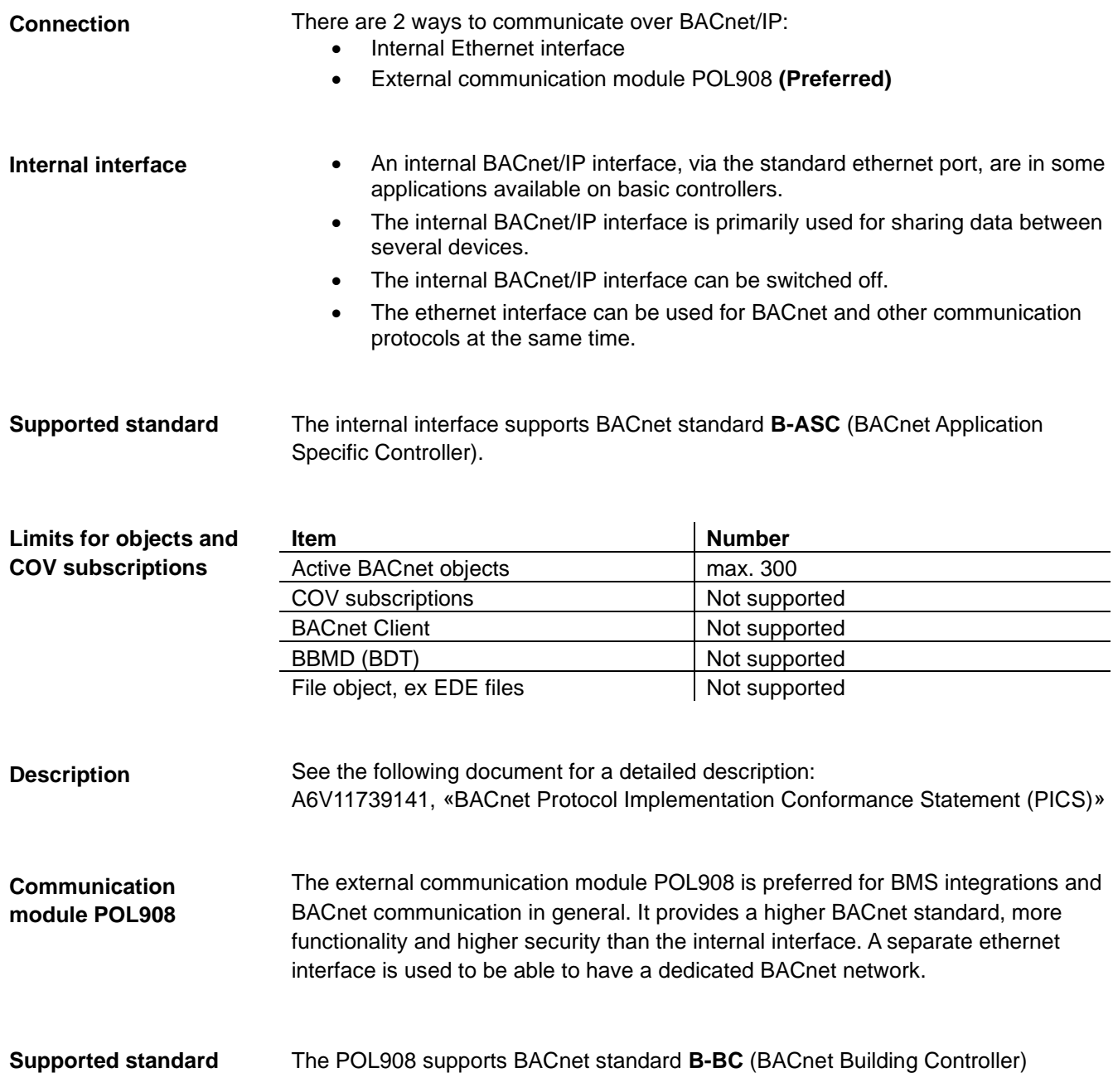

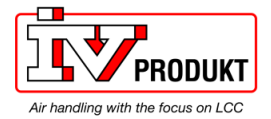

## **General,** *continued*

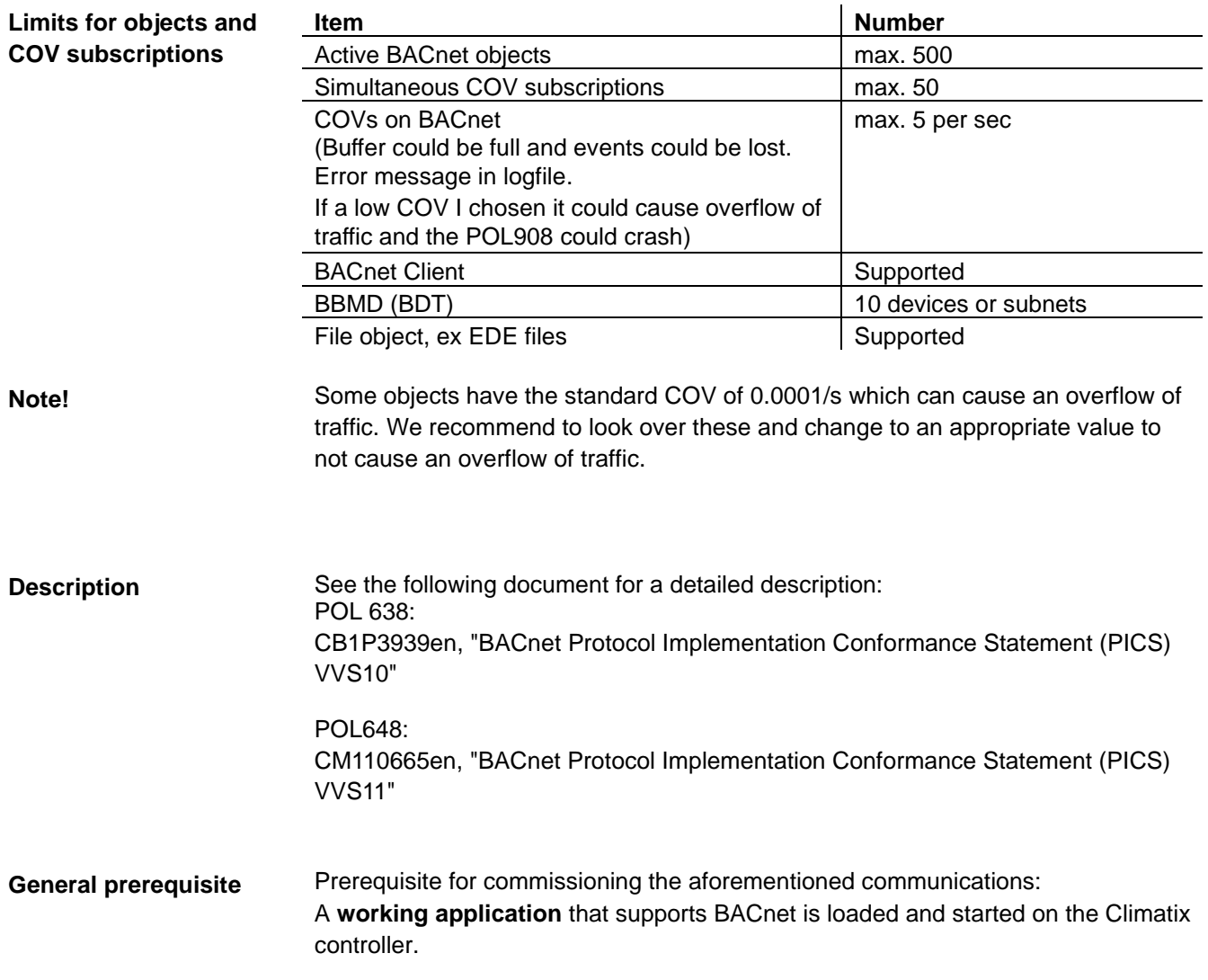

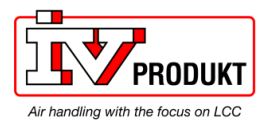

**Connection**

**Configuration via operator unit**

### **3.2 Commission internal BACnet/IP**

Connect the Climatix controller to Ethernet (BACnet/IP) with a standard network cable.

Proceed as follows to configure the controller for internal BACnet/IP:

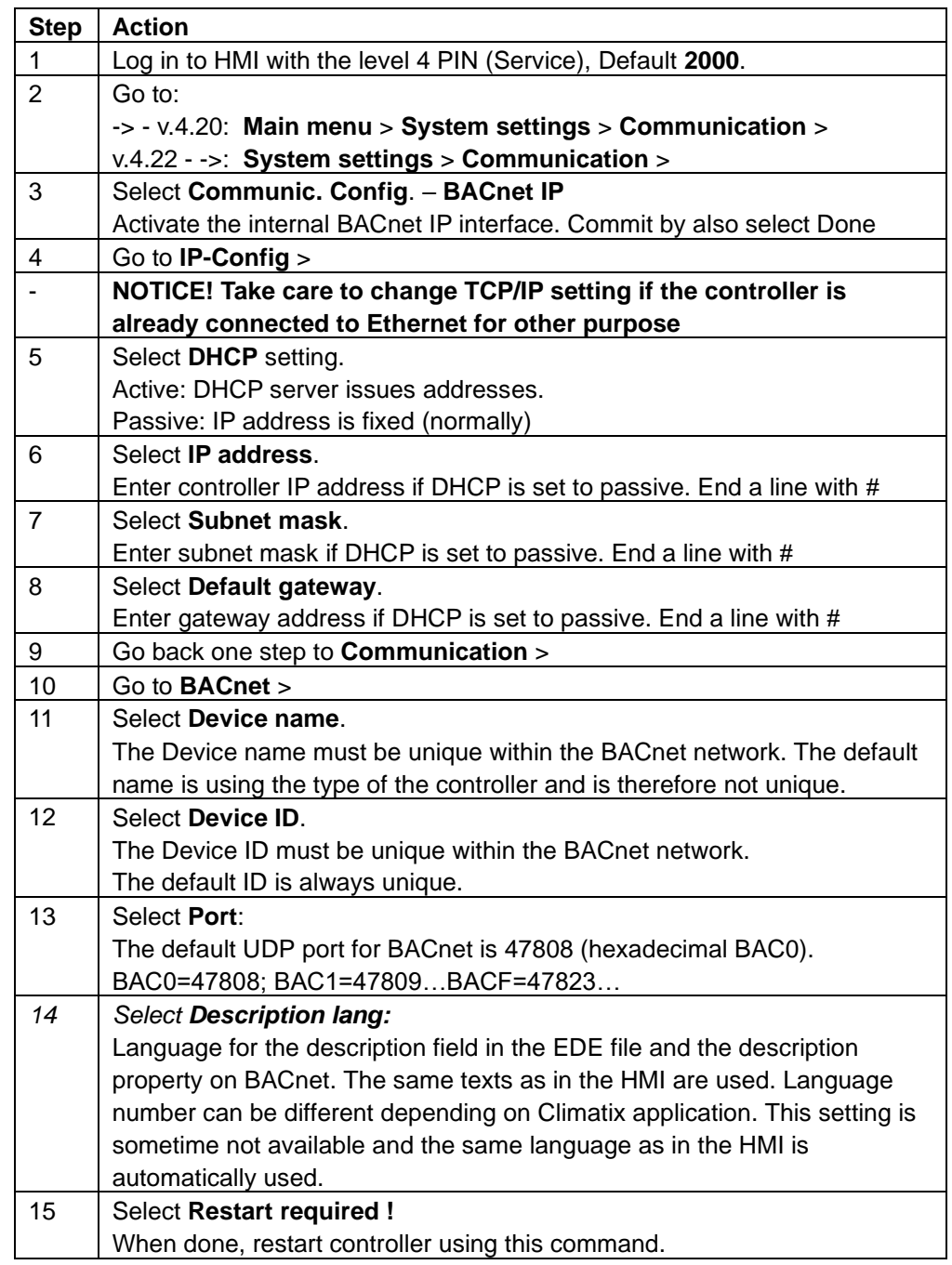

• After restart, the internal BACnet/IP interface is configured and ready to use.

- As a matter of principle, the controller must be restarted with **"Restart required !"** or power off/on the controller after changing any settings to assume the data.
- Settings other than those described above have nothing to do with BACnet/IP and should not be changed.

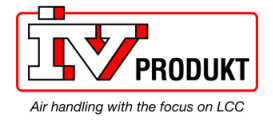

### **Commission internal BACnet,** *continued*

#### **Parameter list**

The following table lists other BACnet parameters which are displayed by the HMI in the BACnet page:

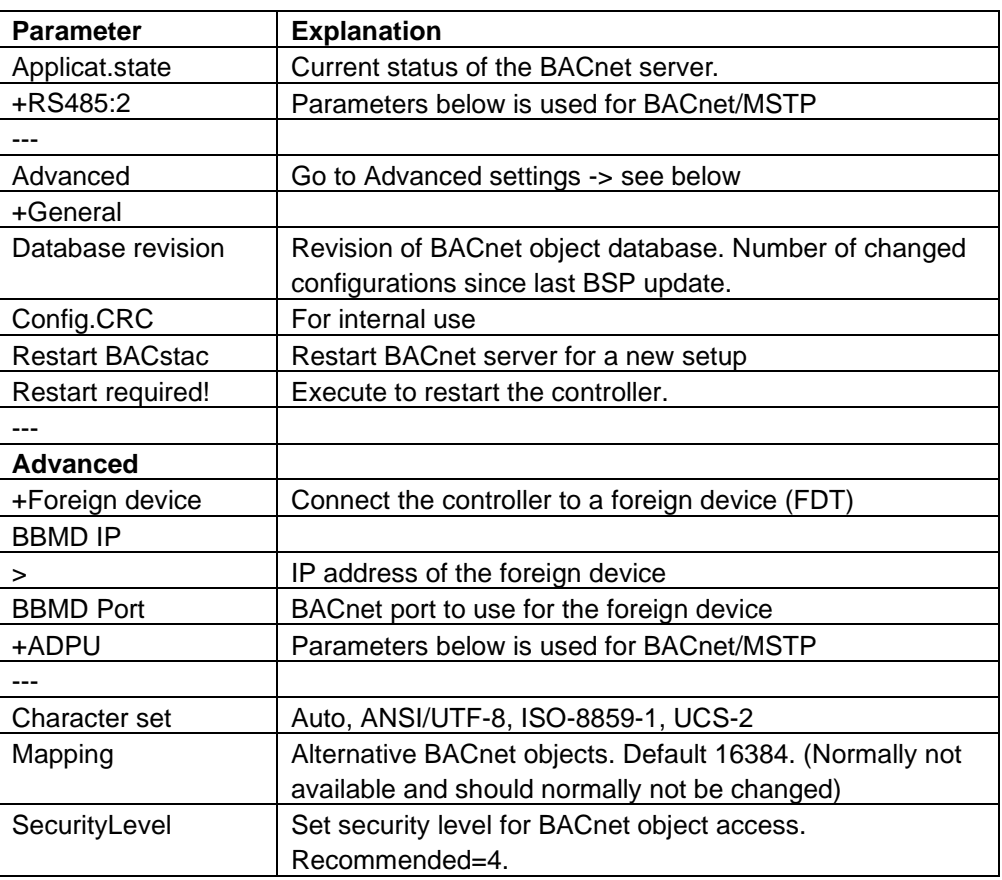

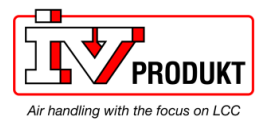

### **3.3 BACnet/IP module, elements**

**Design**

The figure shows the Climatix BACnet/IP module POL908.00/STD. It is connected to the Climatix controller via the internal communication extension bus. This is done via plug connection on the left side of the controller.

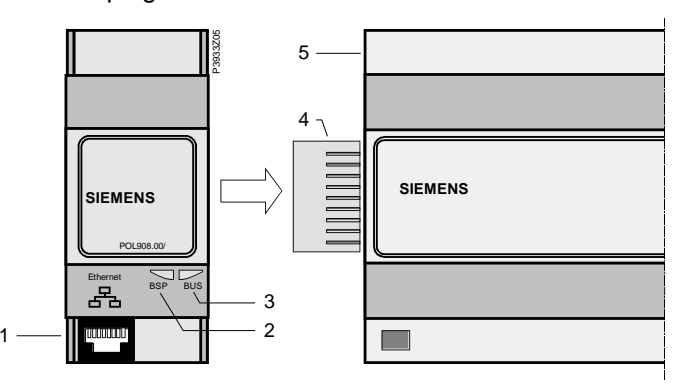

The elements and connections in the figure are:

**Elements and connections**

**Pos. Element / Connection**

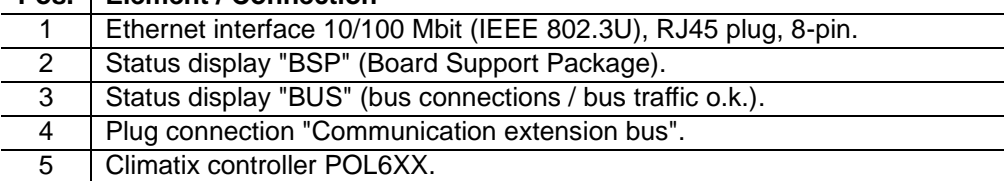

The status LEDs "BSP" and "BUS" can light red, green and yellow during operation. **Status LEDs**

This LED informs on the status of the "Board Support Package" (BSP). Color and flashing frequency of the LED: "BSP" LED

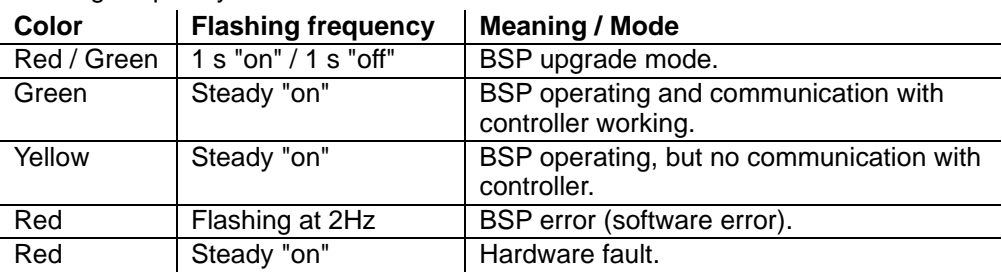

"BUS" LED

This LED shows the status of external communication with the bus, not to the controller. Color and flashing frequency of the LED:

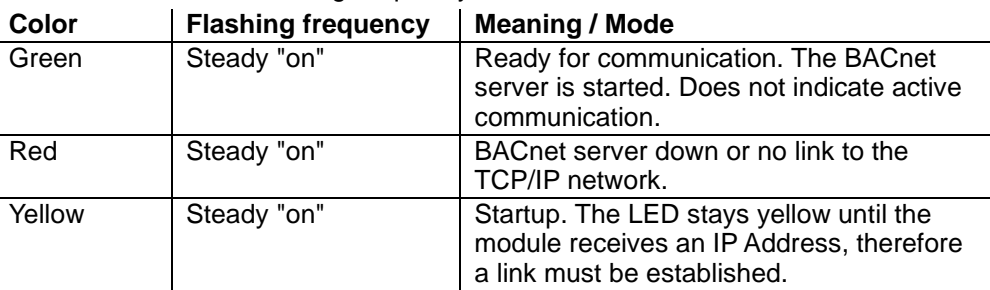

Power supply is outside the allowed range if both LEDs are dark

 $|\mathbf{i}|$ 

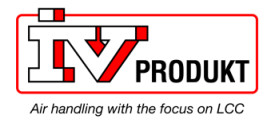

## **3.4 Commisson BACnet/IP module**

 $\lceil \cdot \rceil$ 

Prerequisites for connecting and configuring:

Working application loaded and started in the Climatix controller.

**Devices involved**

The Climatix controller and the BACnet/IP communication module are involved in this action:

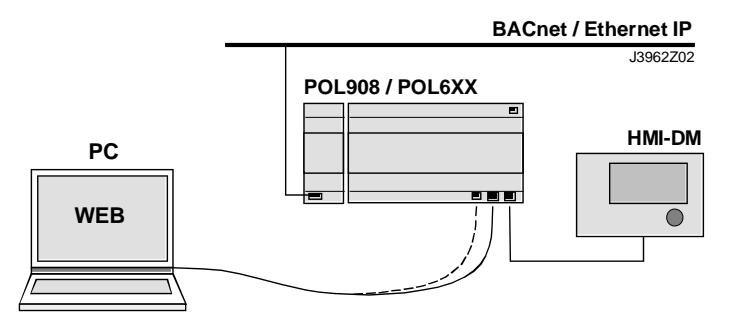

**Tools needed**

Tools needed for connecting and configuring:

- Operator unit (HMI).
- PC with web browser.

**Connect BACnet/IP** 

Proceed as follows to connect the BACnet/IP module to the bus:

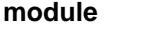

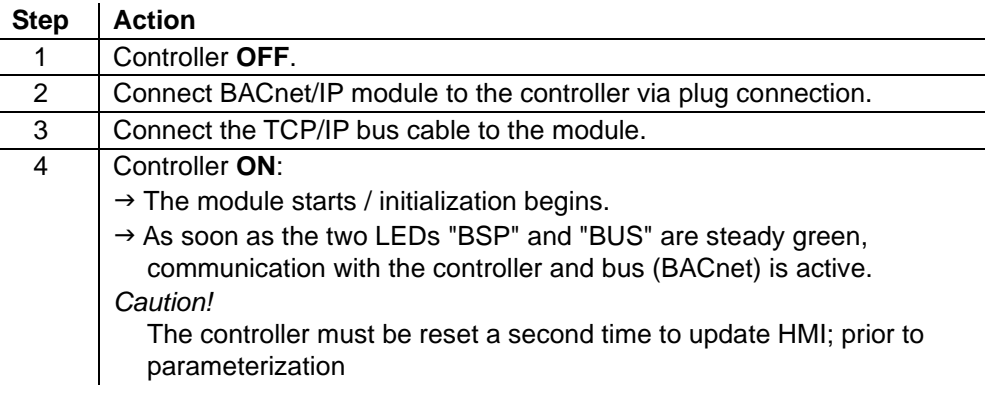

#### Next job is to configure the BACnet/IP module. There are two possible tools for configuring: **Next: Configure BACnet/IP module**

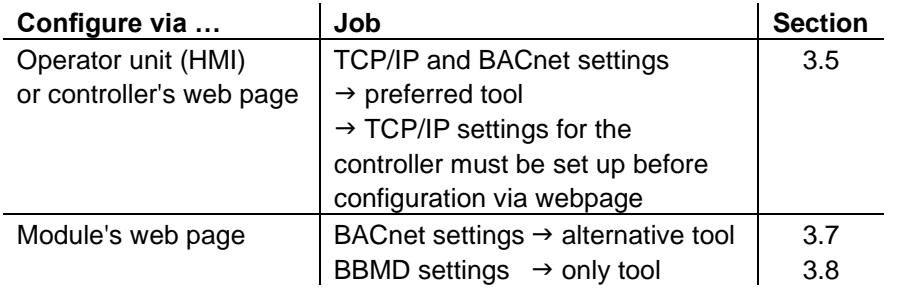

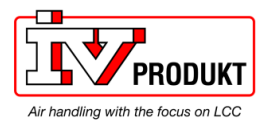

### **Commission BACnet/IP module,** *continued*

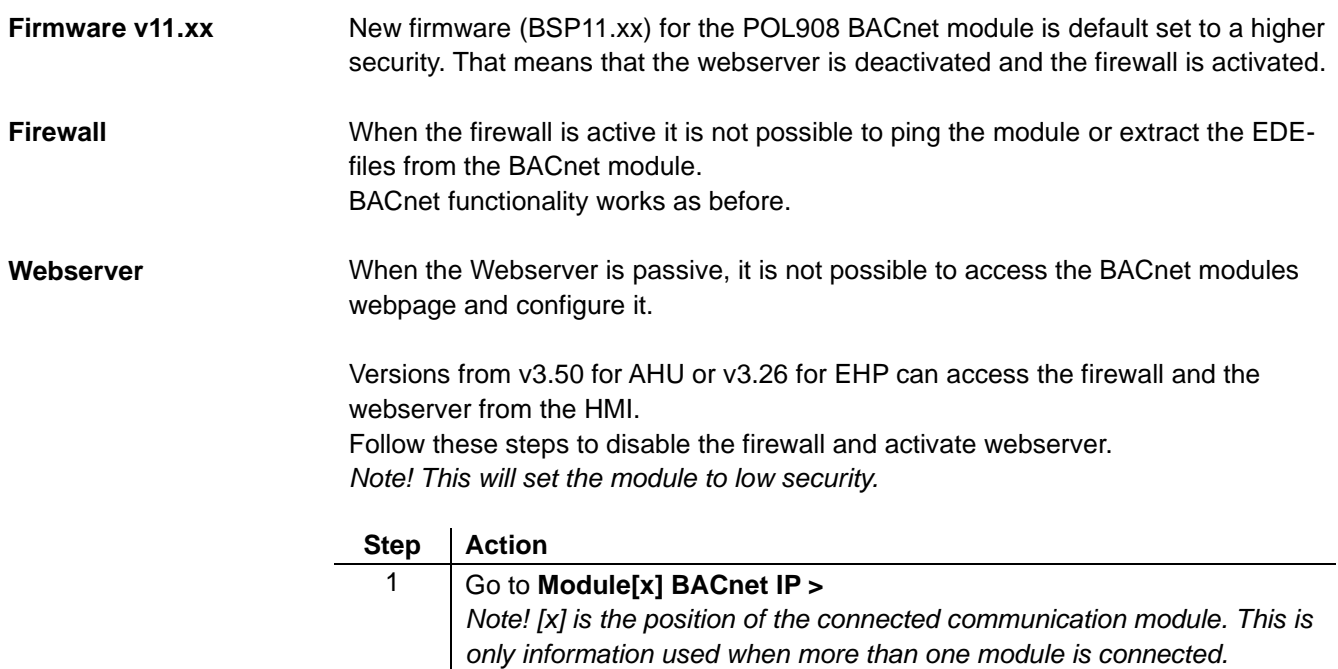

2 Select **Enable FireWall** and set **Active** to **Passive** 3 Select **Enable Webserver** and set **Passive** to **Active**

4 Do a **Restart**

Versions before v3.48 for AHU or v3.24 for EHP needs to either be upgraded to v3.50 for AHU or v3.26 for EHP or requires a file to disable the firewall and activate the webserver.

Follow this link to get access to the files required to disable the firewall and activate the webserver.

[https://ivprodukt.docfactory.com/#!kb/topic:Settings\\_for\\_communication\\_BACnet\\_](https://ivprodukt.docfactory.com/#!kb/topic:Settings_for_communication_BACnet_module_via_SD-card) [module\\_via\\_SD-card](https://ivprodukt.docfactory.com/#!kb/topic:Settings_for_communication_BACnet_module_via_SD-card)

To upgrade the unit to v3.50 or later for AHU or v3.26 or later for EHP please contact IV Produkts control system support for help.

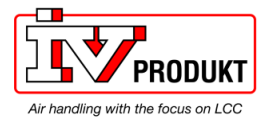

## **3.5 Configure module via HMI**

#### **Basic settings / parameters**

Use the operator unit (HMI) to enter BACnet basic settings.

Actual values, status and main settings is showed in the main page of the module, Special settings are made in the sub page "Advanced settings".

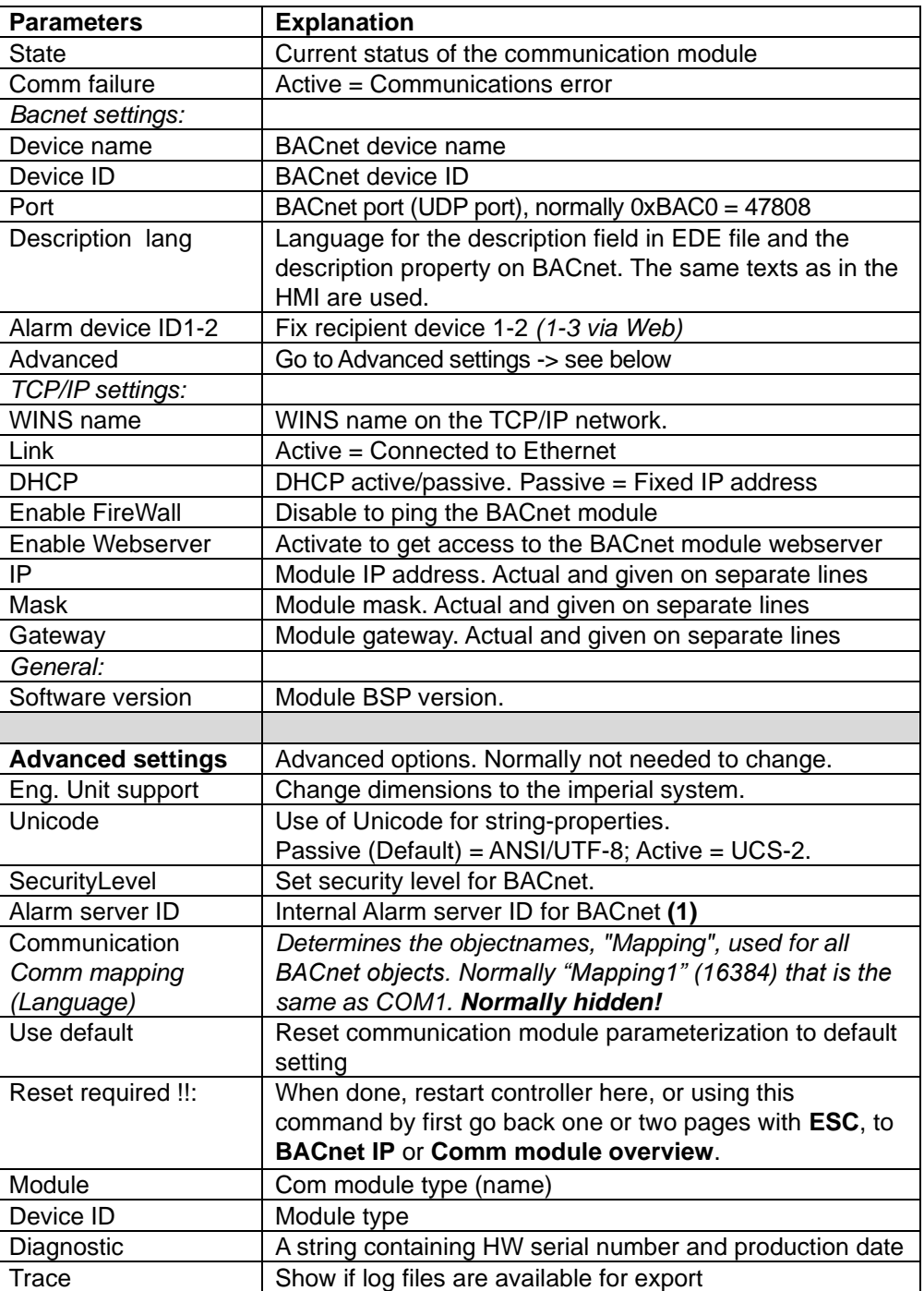

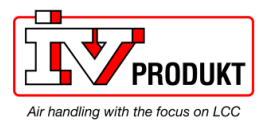

#### **Procedure**

### **Configure module via HMI,** *cont.*

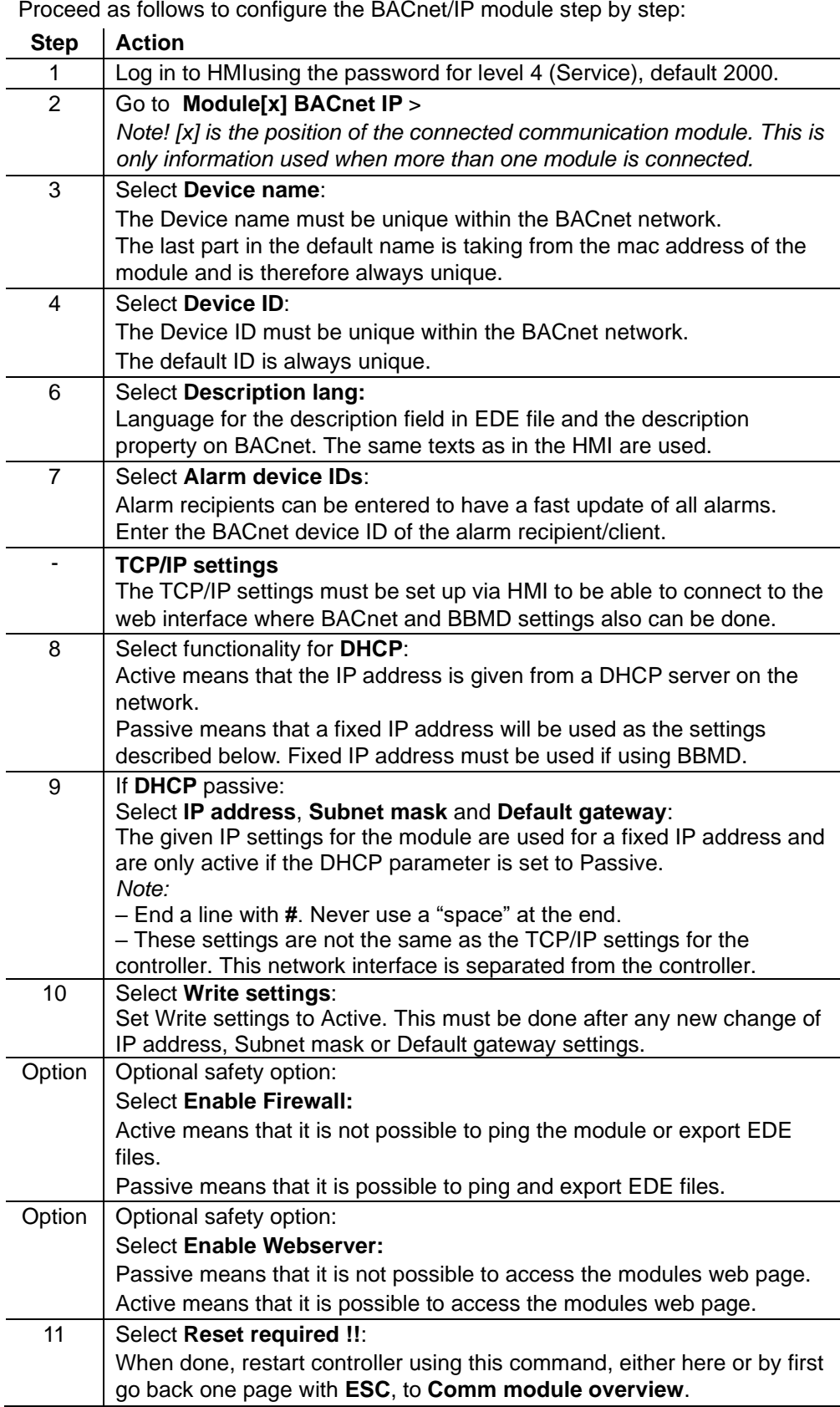

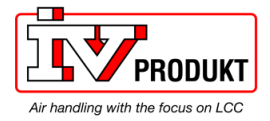

### **Configure module via HMI,** *cont.*

- After restart, the BACnet module is configured and ready to use.
- As a matter of principle, the controller must be restarted with **"Restart required !"** or power off/on the controller after changing any settings to assume the data.
- Other setting than described above are only options and should normally not be changed.

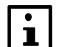

See further instructions how to set up BBMD if this must be used.

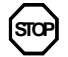

As a matter of principle, the controller must be restarted with "Reset required !!" or power off/on the controller after changing any settings to assume the data.

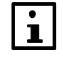

Other setting than described above are only options and should normally not be changed.

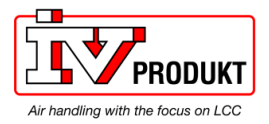

## **3.6 Connect to the module web page**

The webserver needs to be activated to be able to connect.

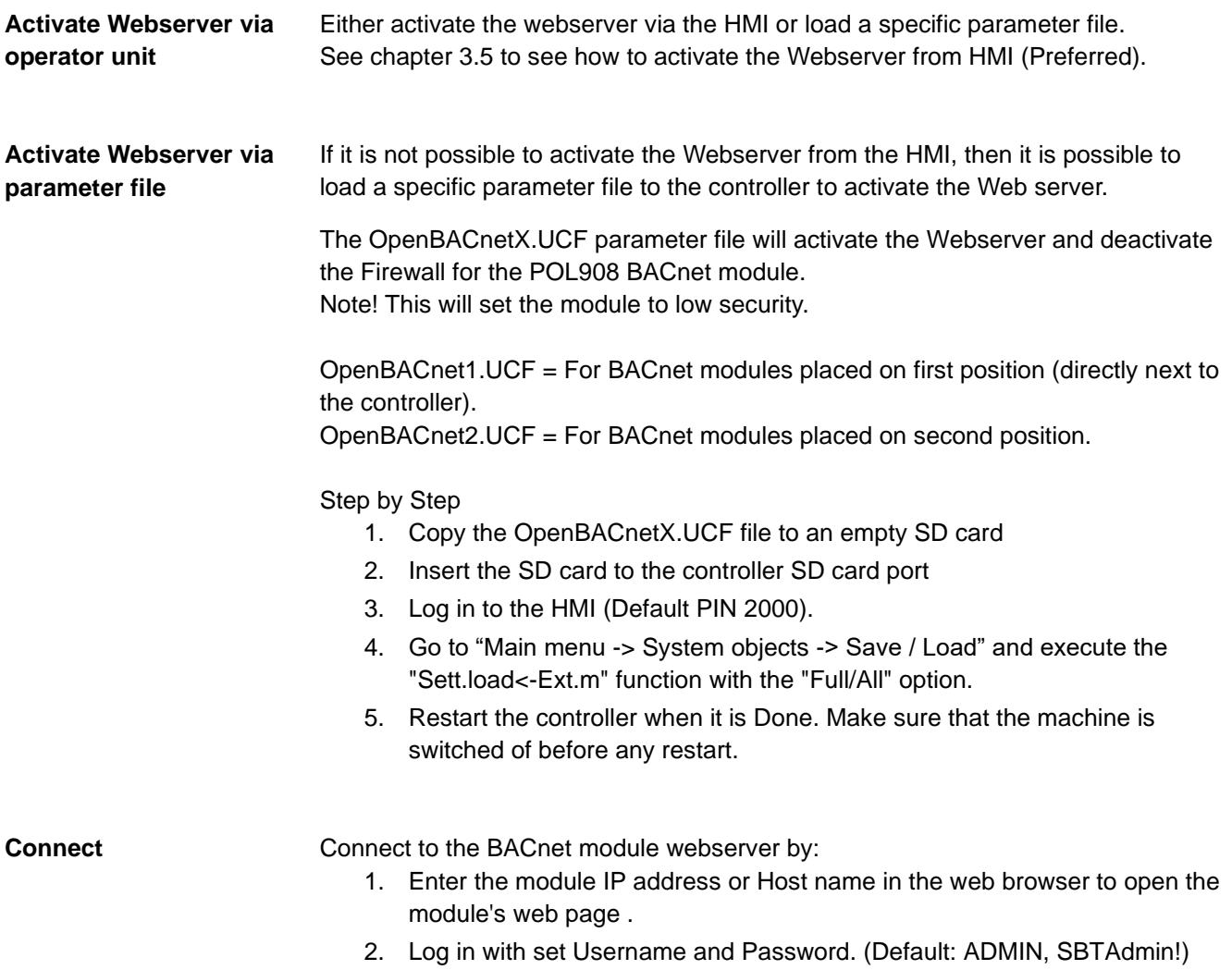

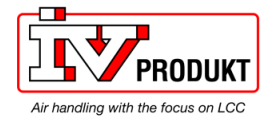

### **Connect to the module web page,** *continued*

#### **Security and FTP**

1. After first login is it recommended to change Password for ADMIN by enter **Server Config** menu:

#### **User Manager**

#### Note: all user names MUST be in capital letters!

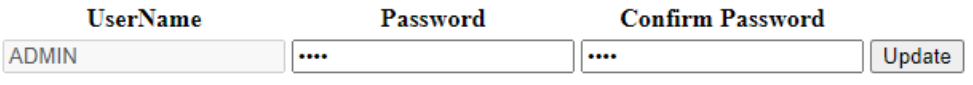

2. If FTP Access is needed, then activate FTP and deactivate the Firewall under the "Server enabling and port configuration". Note! This will set the module to low security.

#### Server enabling and port configuration

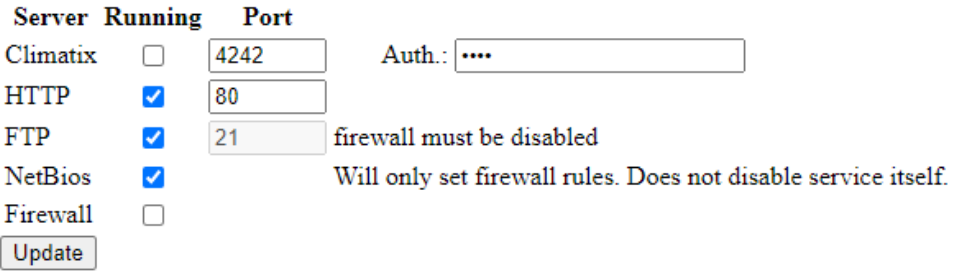

- 3. Update And Restart the controller (Reset). Make sure that the machine is switched of before any restart.
- 4. When settings are done, even BBMD settings, is it possible to again deactivate the Web server to keep high security.

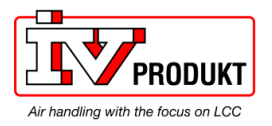

## **3.7 Configure module via web page**

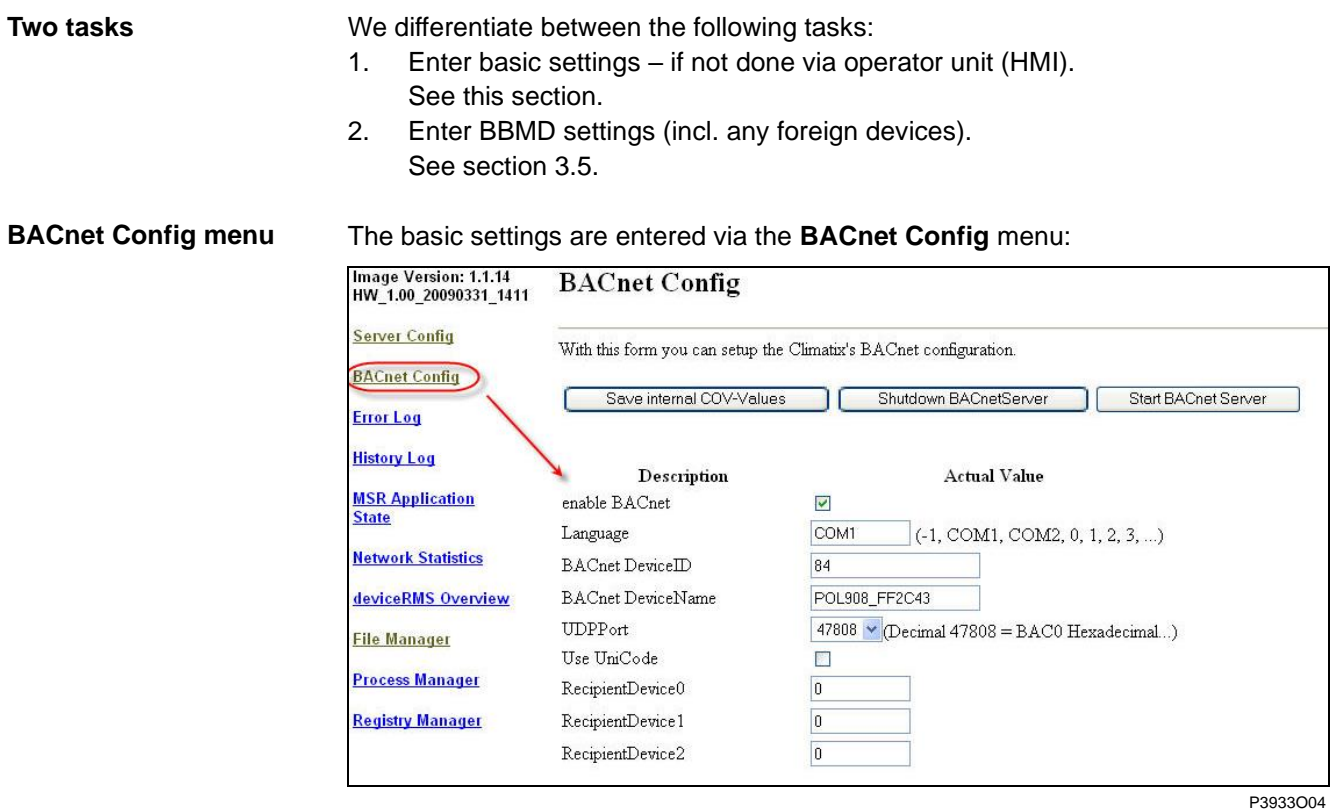

**Basic settings**

Proceed as follows to enter the basic settings:

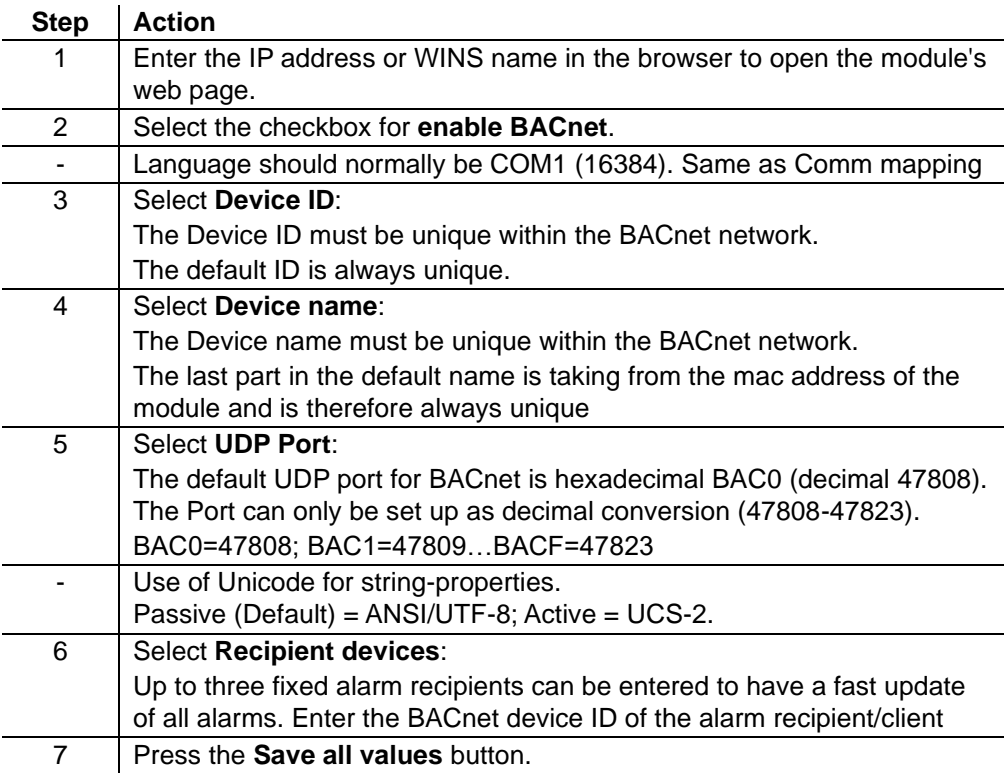

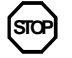

Any changes on the BACnet Configuration Page need a restart of the BACnet server by **Shutdown** and **Start** the BACnet server again.

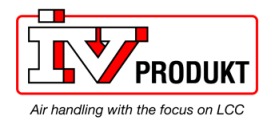

### **3.8 Configure BBMDs**

#### **BBMD settings**

You must define and parameterize "BACnet Broadcast Management Devices" (BBMDs) if a BACnet/IP network comprises several subnets. This allows for broadcasts via routers to all network members.

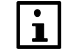

BBMD settings can only be done via web server.

**Application example without foreign device** The following network with two subnets only contains servers (controllers) and to set connected clients (PCs). All members can communicate with each other if one BBMD is defined per subnet. Max 10 Subnets can be added in the BBMD Table.

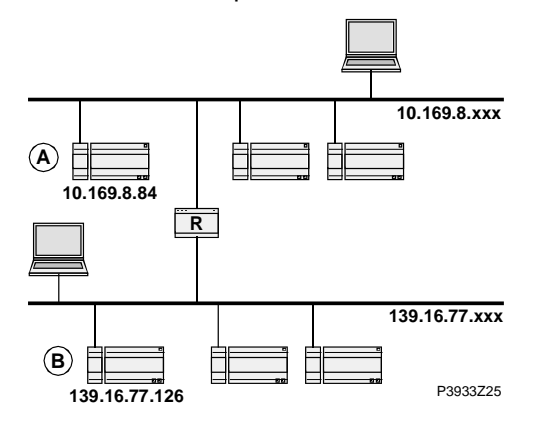

#### **"BBMD Settings" window**

The web page for the corresponding controller offers the BBMD Settings window to parameterize BBMDs (here: Controller A):

Make sure **webserver** is active according to chapter 3.2.

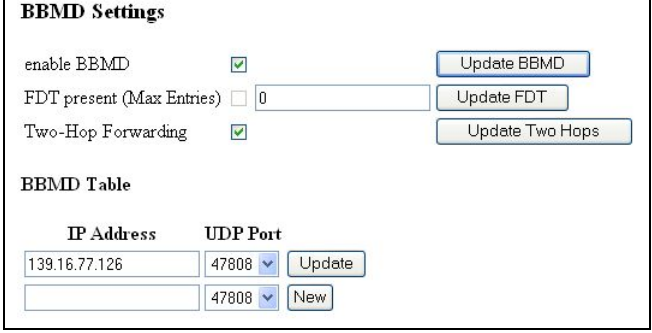

P3933O05

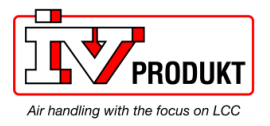

## **Configure BBMDs,** *continued*

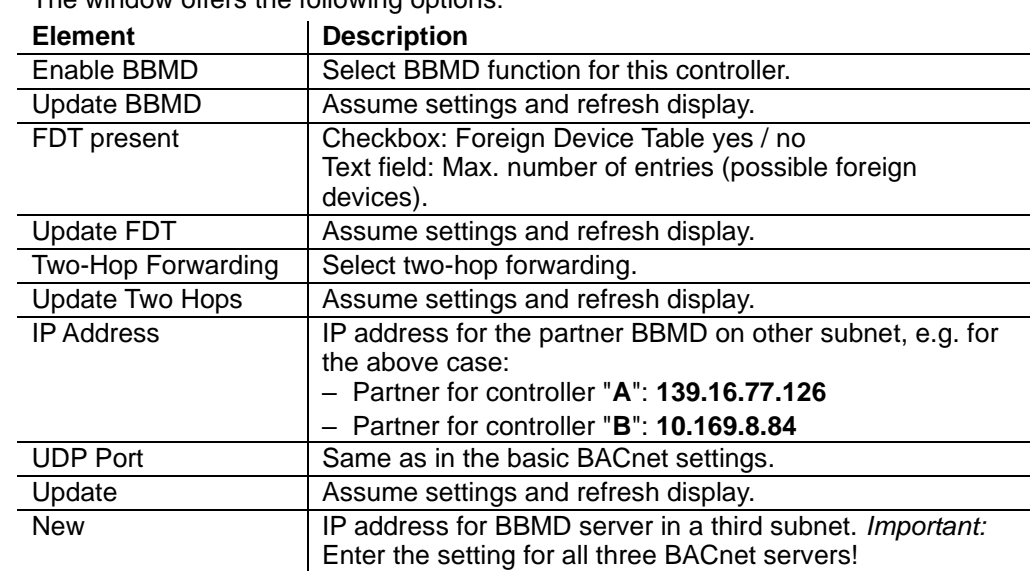

#### Settings

The window offers the following options:

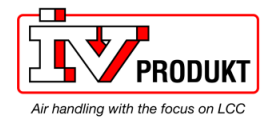

### **Configure BBMDs,** *continued*

**Application example with foreign device**

- The following topology contains:
- Two BBMDs "A" and "B".
- One foreign device "C" (MS / BACnet client).

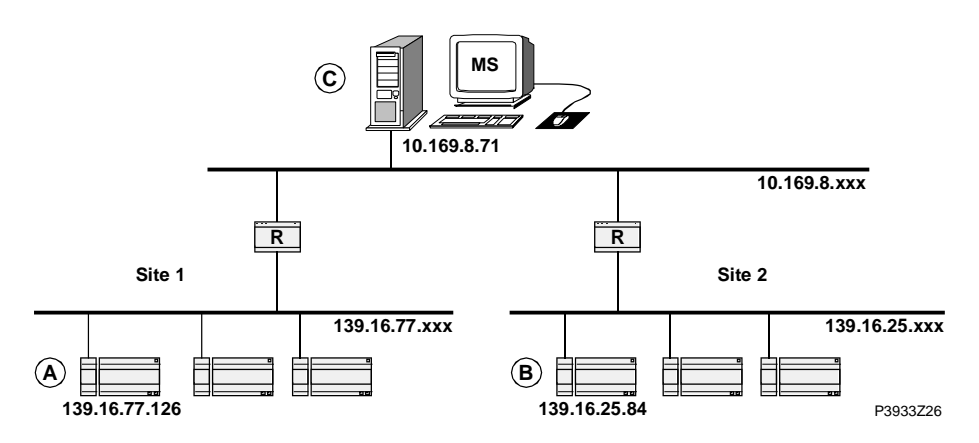

Enter the settings again via window "BBMD Settings" for the respective controller: Settings for controller "A"

Make sure **webserver** is active according to chapter 3.2.

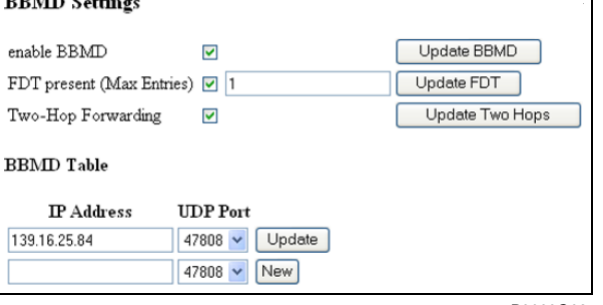

P3933O06

We recommend that every settings is restored to ensure the security to the BACnet. Do the previous steps in reverse order.

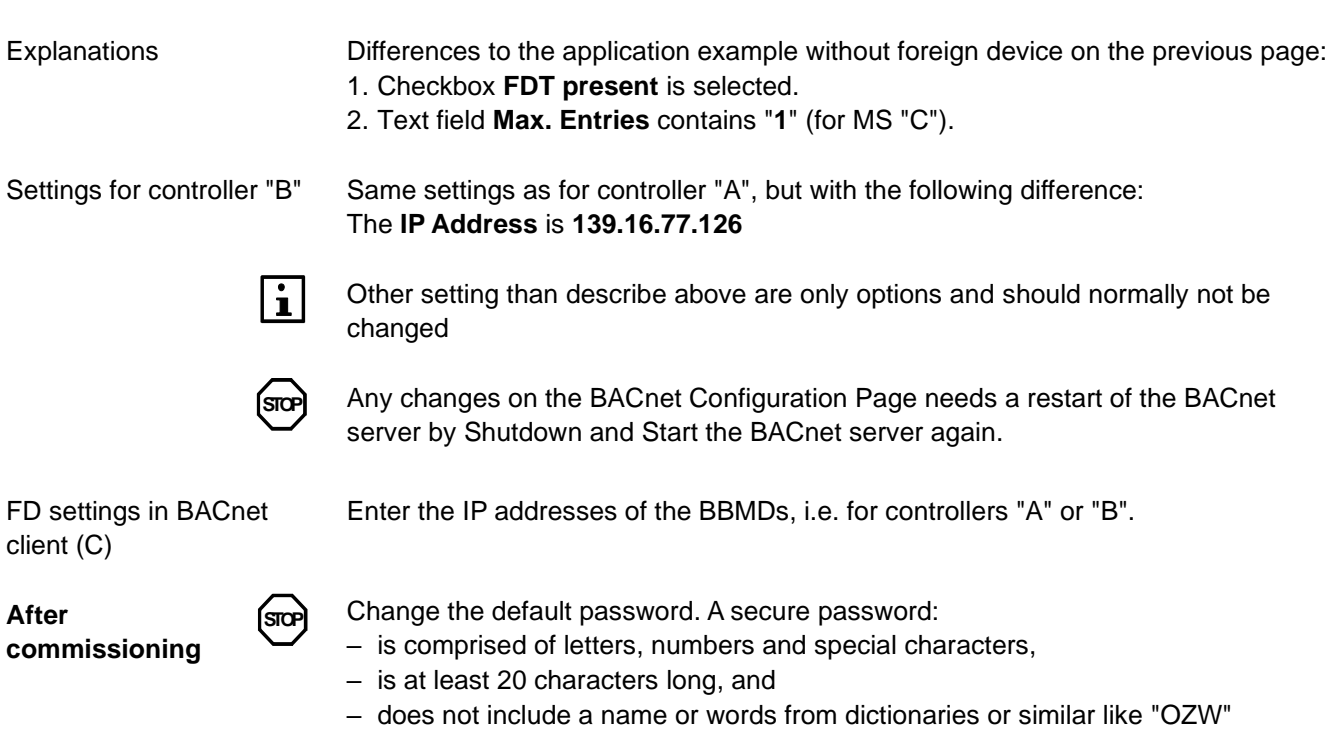

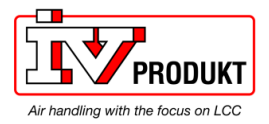

 **Blank page**

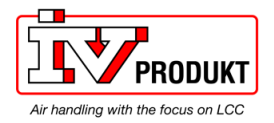

## **4 Integration**

### **4.1 General**

Climatix can be integrated to any BACnet client that supports BACnet/IP*.* Special care must be taken to the BACnet standard and what object types and properties that are supported both on the Climatix and the client side.

Climatix can also, at the same time, be used as a client. This means that some of the objects either can receive or send data from/to other BACnet devices (BACnet Servers).

### **4.2 BACnet objects**

All available BACnet objects are found in a separate document and are specific for **Use the right document for actual application** the actual application. All different applications, and in some cases also application versions, have different BACnet objects. The specific document for the actual application must be used to see what BACnet objects are available. The actual application name and version can be found using the HMI. In some l i l cases it is also good to check the BSP versions for controller and BACnet module. Latest BSP version for BACnet module should always be used. **Check actual versions**  Proceed as follows to see the actual application name and BSP versions: 1. Log in to HMI using the password for level 4 (Service), default 2000. 2. Select **Mainmenu > System overview > Versions > Parameter Explanation / Example** +Application info Application manufacturer/name  $\left|$  e.g. Siemens Application name/date | e.g. STD\_AHU\_vX.XX +BSP version  $\vert$  Controller operating system. Comm module 1 Communication module 1 operating system Comm module 2 Communication module 2 operating system Comm module 3 Communication module 3 operating system **Check actual versions** 

Older application versions could have another HMI structure and same information is found in a different place. **(Alternative)**

1. Select **Mainmenu > System overview > Application info >**

2. Select **Mainmenu > System overview > Versions > BSP version**

 $\mathbf{i}$ 

All present BACnet objects for the specific unit are found in the EDE files. See next chapter how to export the EDE files.

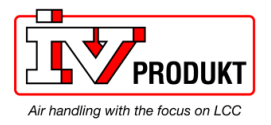

### **4.3 Export EDE files**

EDE = "Engineering Data Exchange" is the format recommended by the BACnet Interest Group Europe to exchange data between BACnet server and BACnet client. EDE Export files containing information on the BACnet objects are required for offline integration in a management station if it does not support online integration. The EDE files are created by the BACnet server at every start of the server. It is needed to download and import new files if there is any change in controller configuration that adds new BACnet objects, or change in BACnet settings. We recommend that a BACnet browser is used to export BACnet objects. Web browsers like Mozilla Firefox, Google Crome etc no longer supports ftp If desirable the files can be exported via an ftp client. **What are EDE files? Procedure for export**

Following example shows export via BACnet browser YABE and FileZilla.

Make sure **firewall** is disabled and **webserver** is activated according to chapter 3.2.

This is a step-by-step guide on how you export the EDE files with an BACnet browser named YABE (Recommended). **Export with BACnet browser**

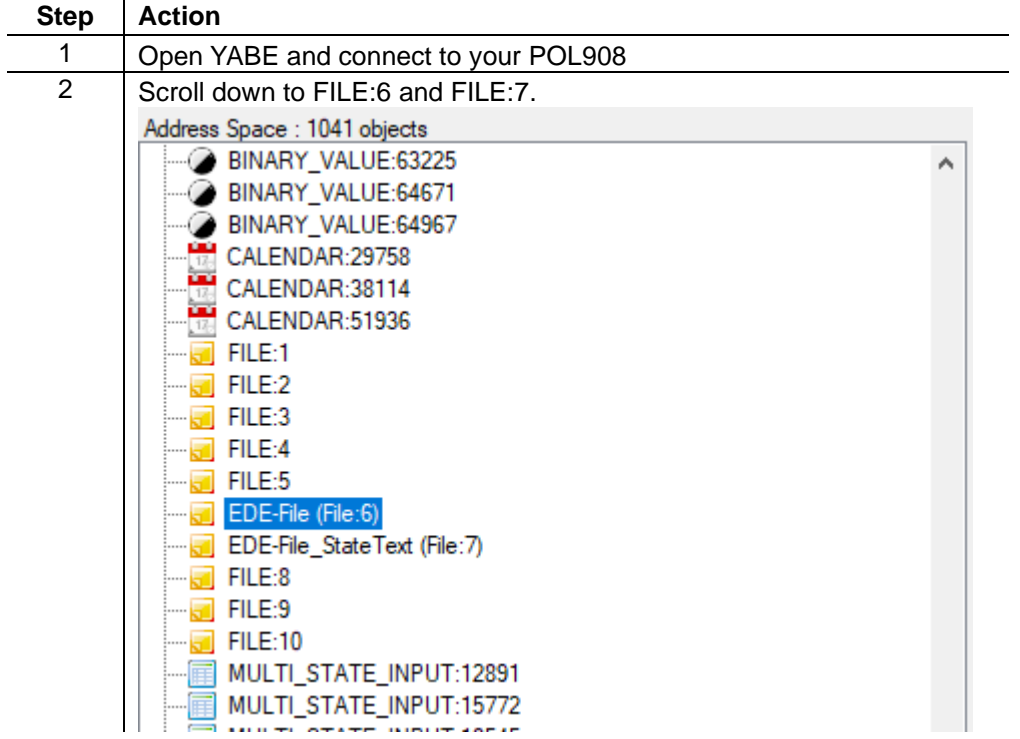

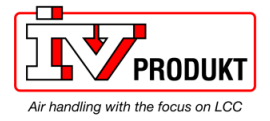

## **Export EDE files,** *continued*

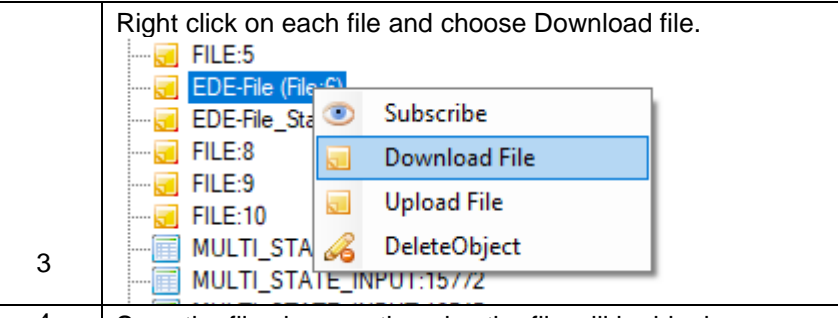

4 Save the files in csv, otherwise the file will be blank.

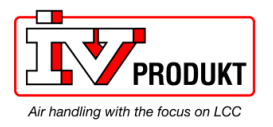

## **Export EDE files,** *continued*

This is a step-by-step guide on how you export the EDE files via an ftp client named FileZilla. **Export with ftp client**

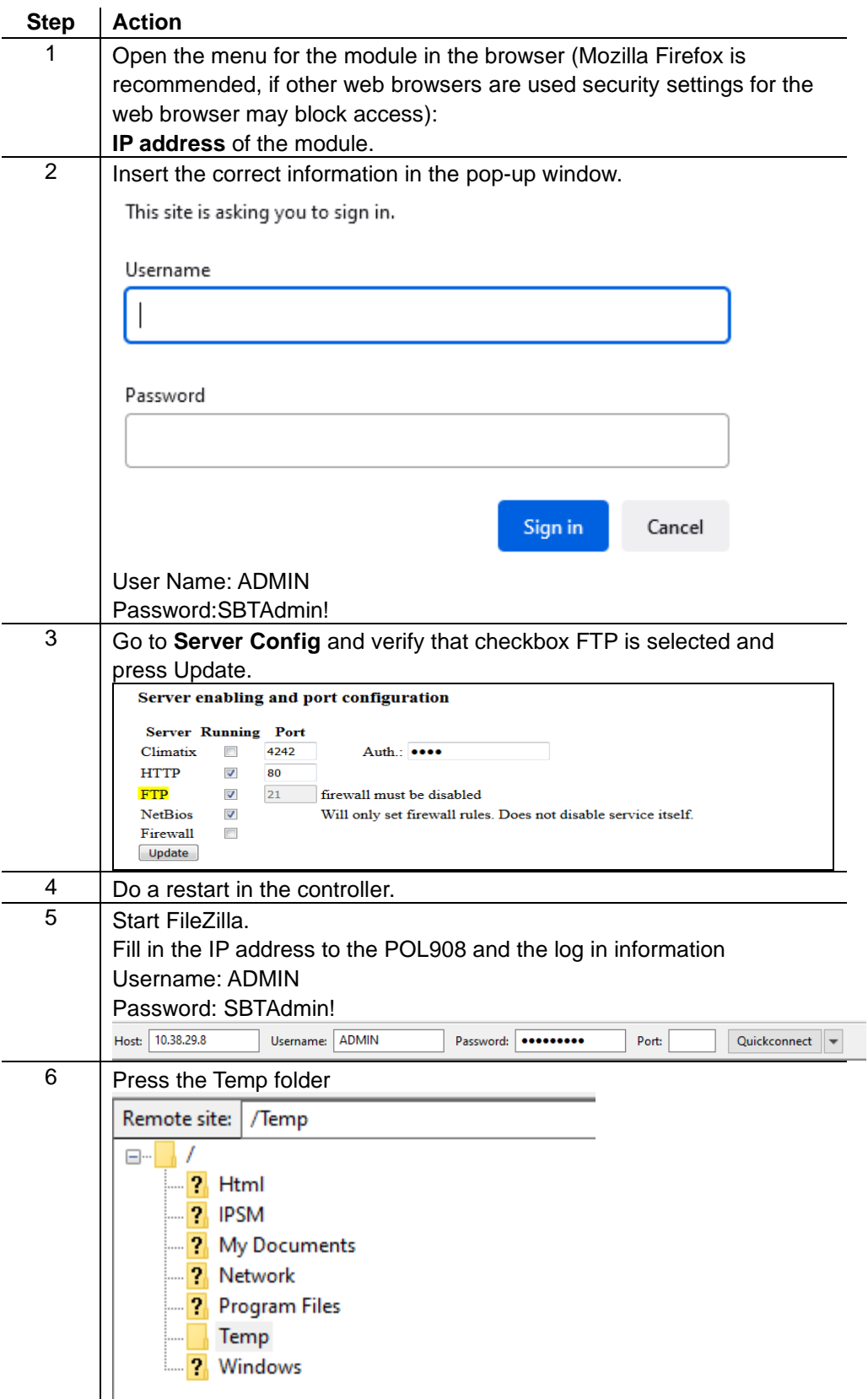

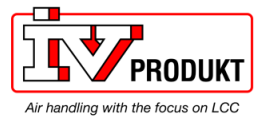

### **Export EDE files,** *continued*

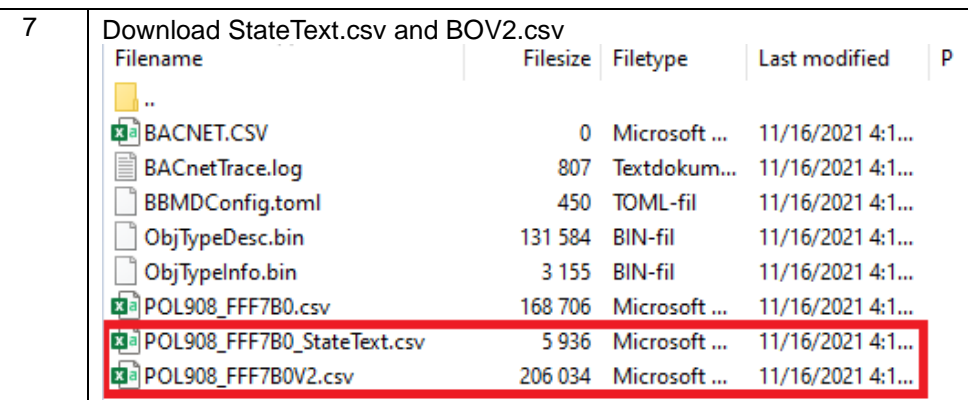

The EDE files are then used for offline integration but could also be opened in Excel to view what BACnet objects are present.

After exporting the EDE file, we recommend that every setting for firewall/webserver is restored to ensure the security to the BACnet. Do the previous steps in reverse order.

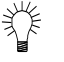

Normally either the object name or the object instance can be used as a BACnet reference.

The csv file is not organized when exported from the POL908 and are hard to read, To get the csv file easy to read follow the step below

**Set up csv files**

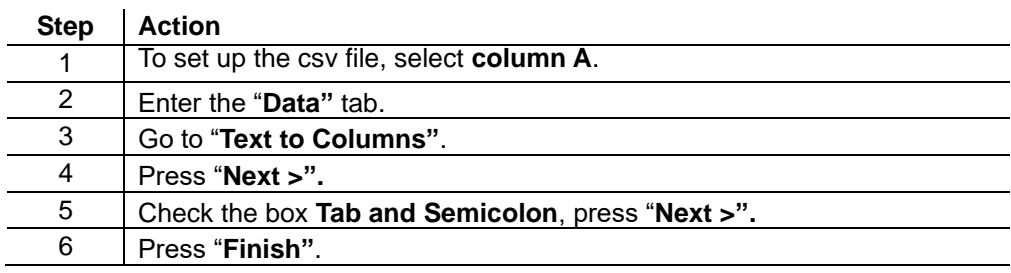

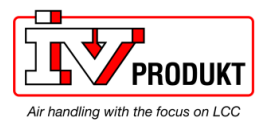

## **4.4 BACnet object handling**

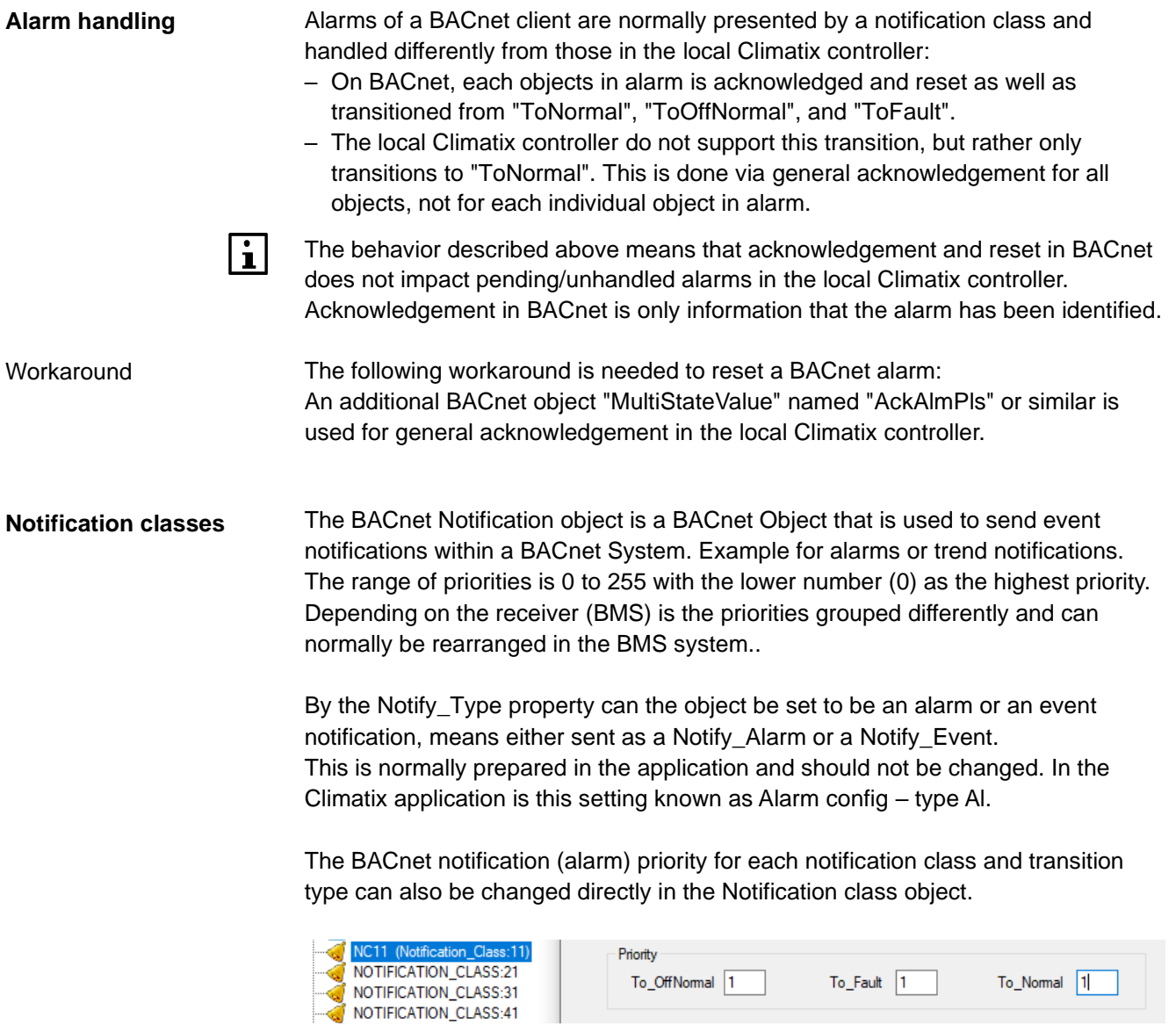

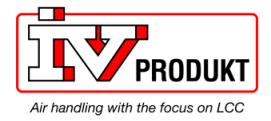

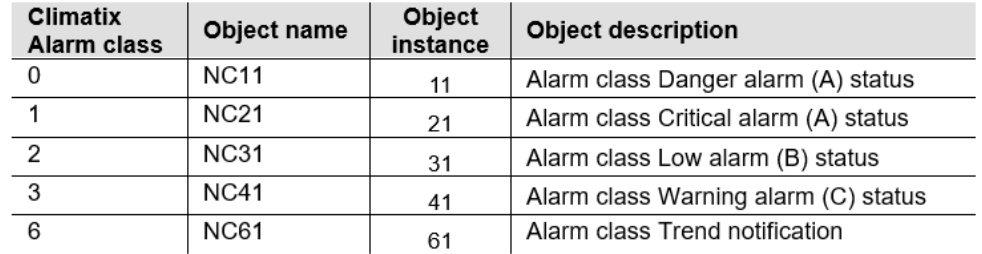

Typical Climatix default setup for notification classes:

Climatix alarm class as BACnet Notification classes

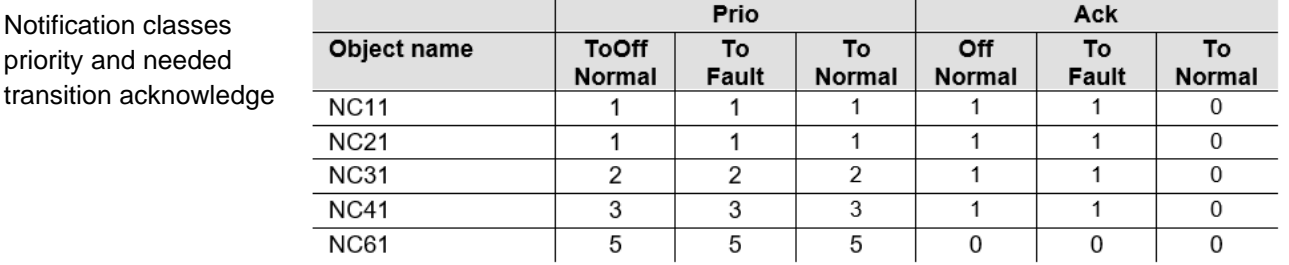

**NOTE! Notification classes are only available via the BACnet communication module.**

#### **PresentValue, StatusFlags and EventState properties**

The PresentValue is just showing the current value of an object. The StatusFlags or the EventState could be used to see the current state. There are three different states: Normal, OffNormal and Fault.

A PresentValue must maintain a specific value or below/above a limit for a minimum period of time, specified by an Alarm delay, before any alarm occurs and the object is in an OffNormal state.

The Fault state will be active if the PresentValue is not reliable or not valid.

The EventState shows the current state as Normal, OffNormal or Fault.

The StatusFlags has four flags: InAlarm, Fault, Overridden and OutOfService. The first flag, InAlarm, indicates that the object is in an alarm state. This means an OffNormal or Fault state is active.

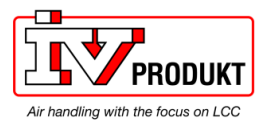

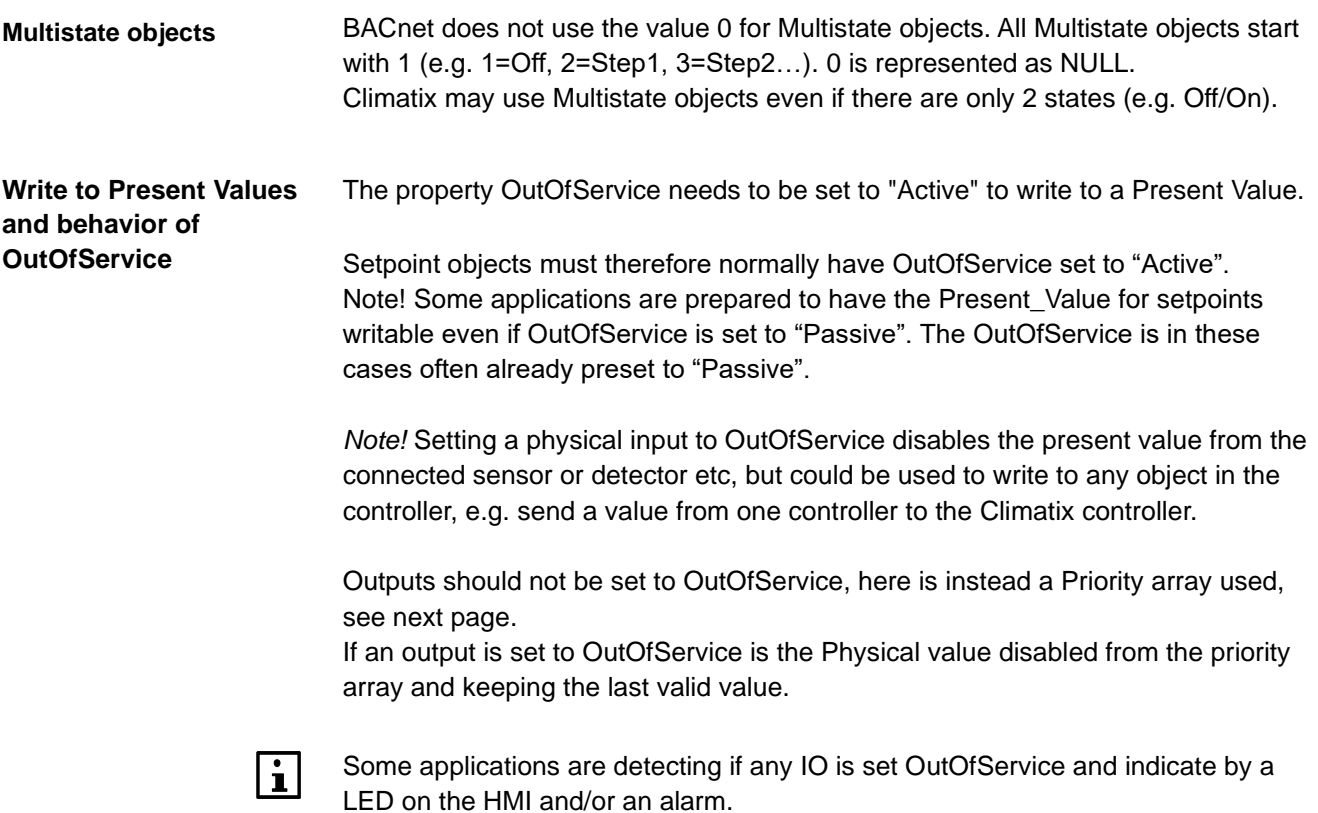

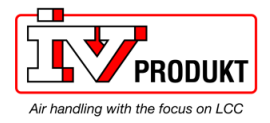

**Priority array definition** For outputs are the PresentValue used together with a priority array (level 1-16 where 1 has highest priority). Each priority level could be deactivated and only active levels counts. The result for the PresentValue is coming from the active level with highest priority. A deactivated level is presented as "NULL" on BACnet.

> A level could be activated by writing any value to the PresentValue with the specific priority or deactivated by writing a special command called NULL, also with the specific priority.

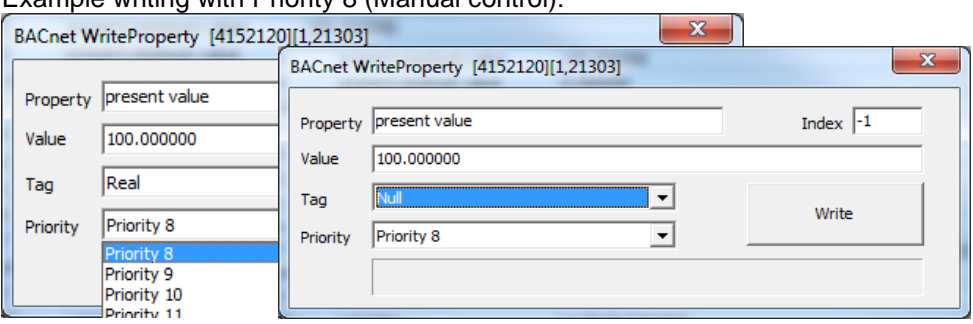

Example writing with Priority 8 (Manual control):

Some levels are used by the *application* and could not be overwritten via BACnet.

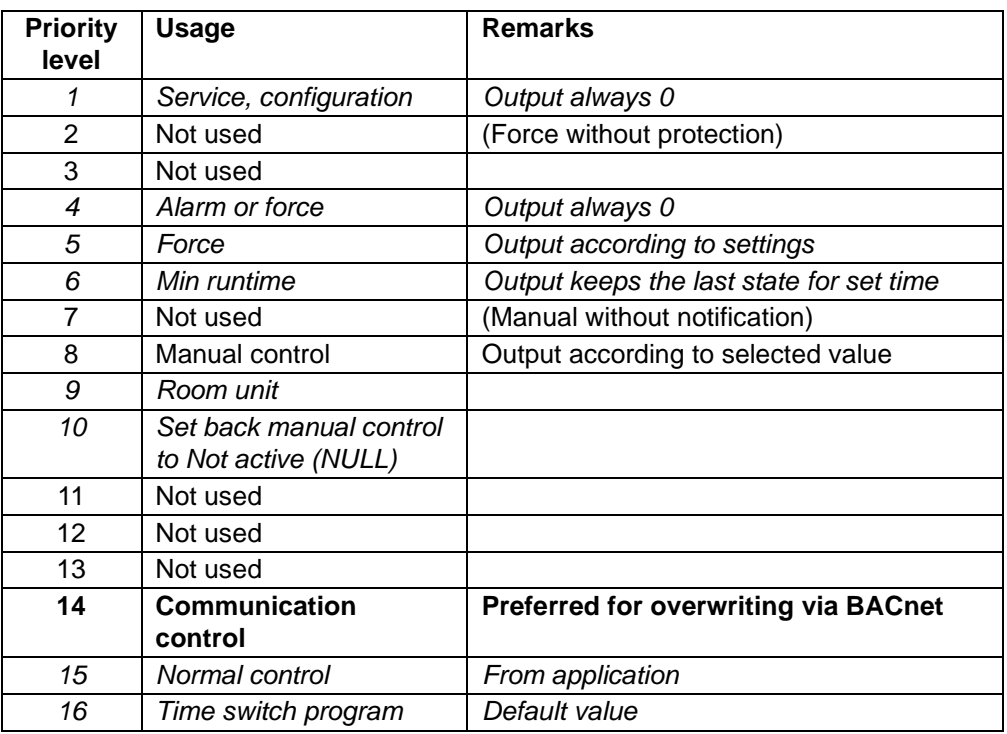

Climatix standard priority levels for outputs according to the following table:

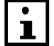

Preferred priority to use for writing values to the output, via BACnet is Priority 14, but other "Not used" priorities may be used with care.

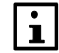

Some applications are detecting if Priority level 8 is active and indicate by a LED

on the HMI and/or an alarm. Priority 10 could in some application be used to set back Priority 8 to NULL.

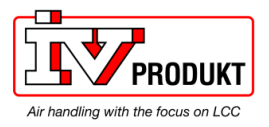

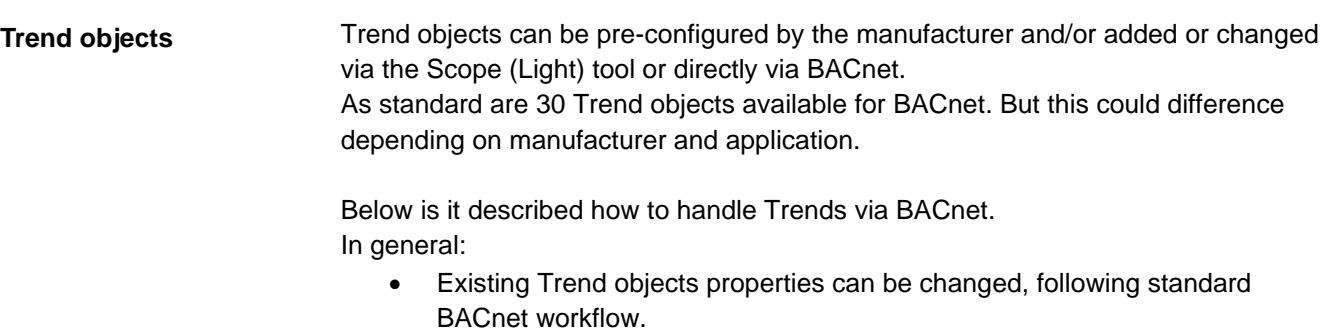

- Pre-configured Trend objects can be changed to another object instance ID and is handled by the "Log Device Object Property".
- To add a new object to an empty Trend object, if there is one available, is it needed to write to 3 single properties in one single request. Make sure that the tool can do this, otherwise is it not possible to add a new Trend via BACnet.

The properties for a single write are:

- Object instance ID
- Object type
- Property ID

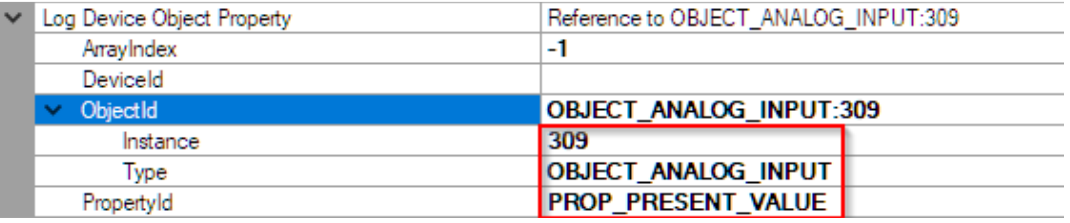

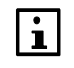

See the corresponding BACnet objects document for the current application or contact the manufacturer of the unit

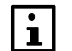

Trend handling via Scope (Light) is described in another document.

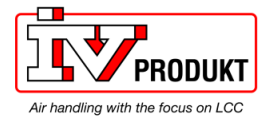

### **4.5 BACnet client**

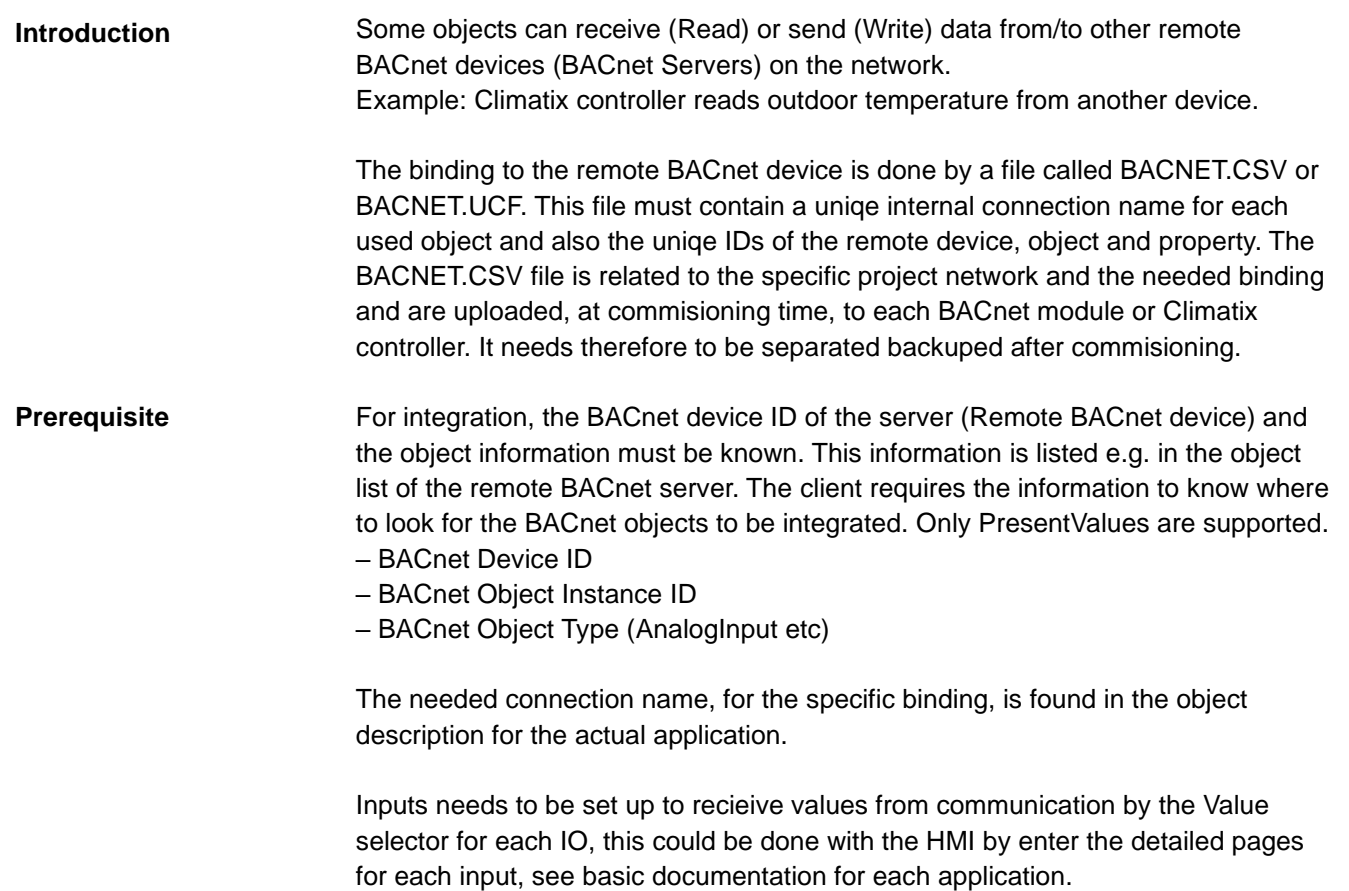

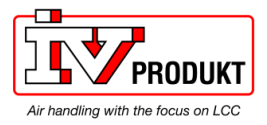

## **BACnet Client,** *continued*

### Behaviors of the Value Selector:

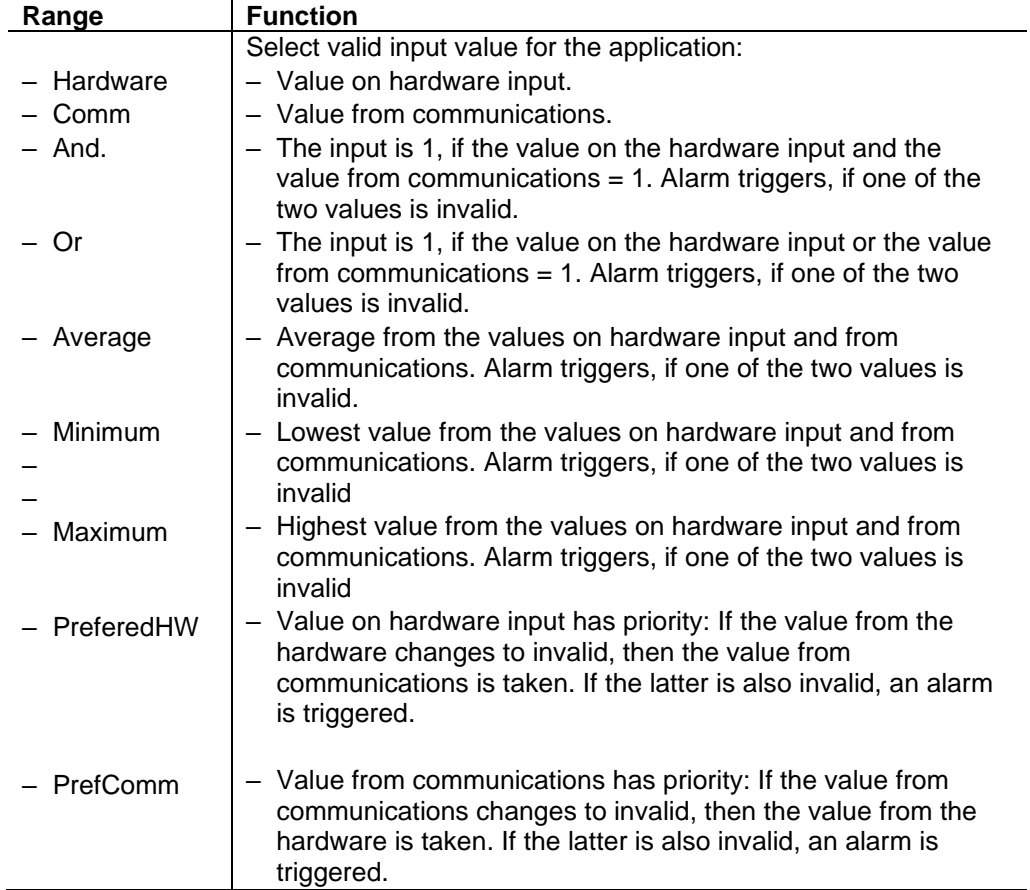

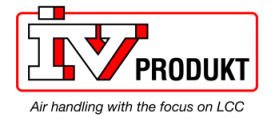

## **BACnet Client,** *continued*

#### **Procedure**

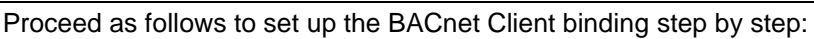

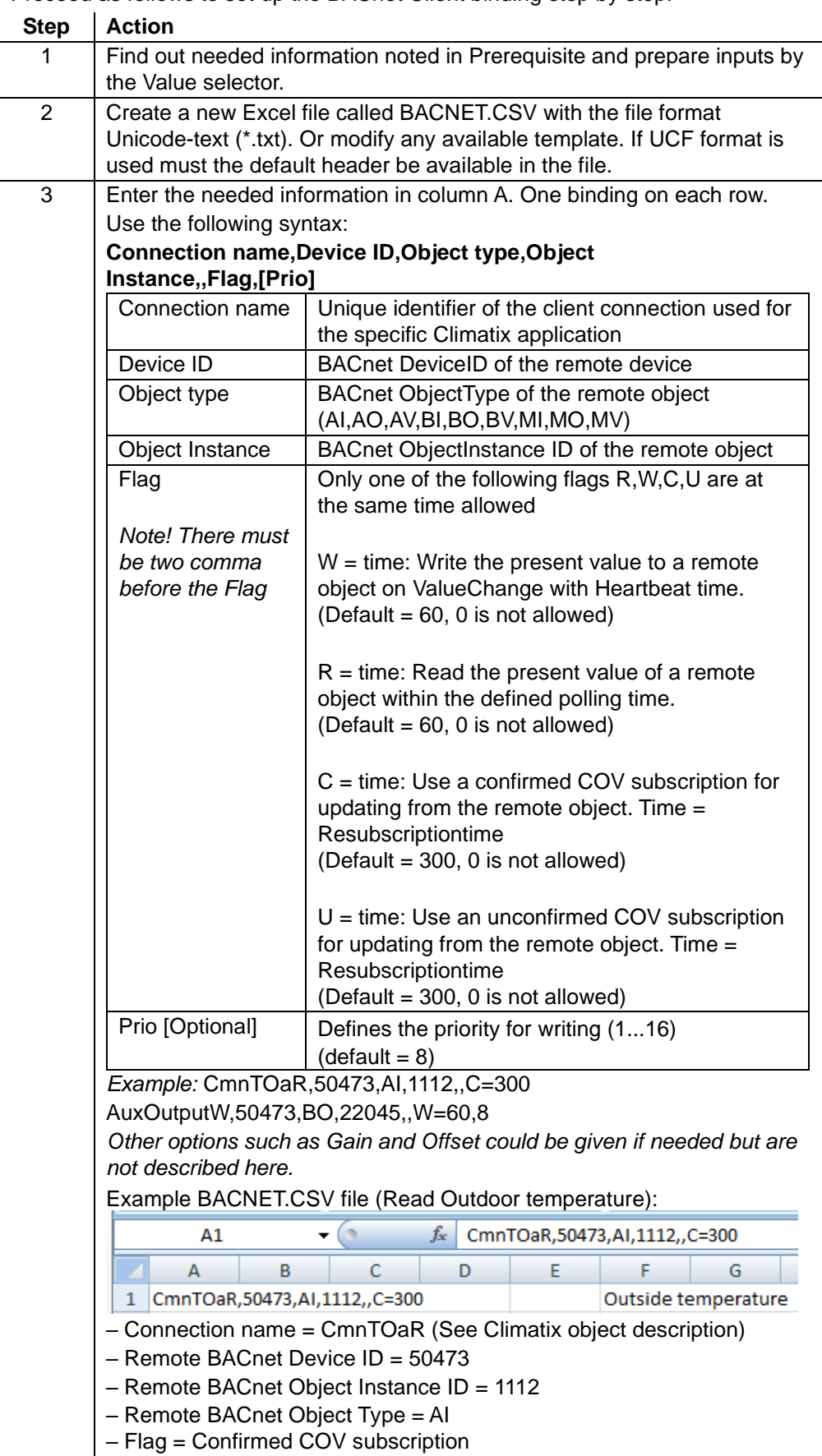

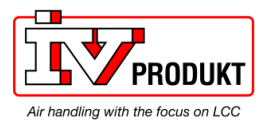

### **BACnet Client,** *continued*

**Procedure,** *cont.*

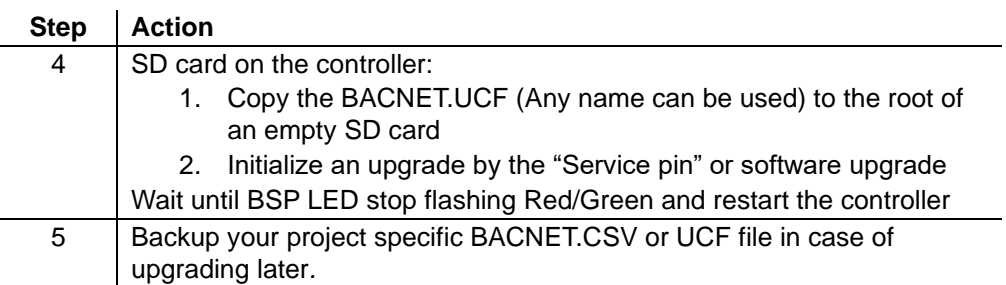

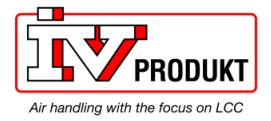

### **4.6 File object, Backup and Restore**

Backup and Restore is a well-known and defined process for BACnet. Even simple BACnet clients normally support all you need, but it is needed to do all steps manually – means call all services and actions step by step. But there are other clients where all this is automated. The Device object contains a property called "Configuration\_Files" that informs about files to be backed up and can be restored by this procedure. Then it is just needed to call "backup" and the client will set device to backup and load all marked files. For Restore it is more or less the same, just select the files to be restored and then client does all steps automatically. All files are read-only in normal operation mode. But it is possible to still overwrite by using the "Backup and Restore" procedure, which allows to backup the current configuration of the device and to restore it (for example to change settings or restore existing settings after an BSP upgrade). The BACnet service "ReinitialiseDevice" is used for that purpose and its parameter has several states, which is set to the action that should be executed. In case you start a restore procedure some files become writeable and the device's System-Status changes to Download-In-Progress. On an end-restore command ("ReinitialiseDevice" service with end-restore) will save the new file configuration to module's registry. A restart of the module (which can also be triggered by a "ReinitialiseDevice" service with command "coldstart" or "warmstart") the new settings will become **General**

The File Object represents various configuration and log files: File Object

active.

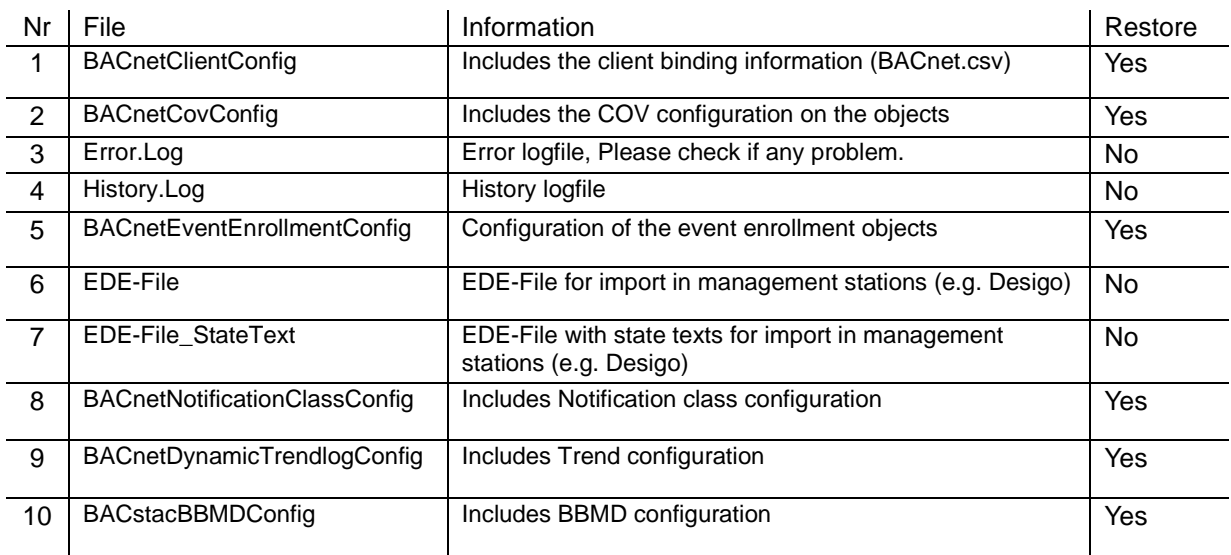

Any file can always be downloaded.

An example how to Download and Restore a file is presented in the following pages.

#### **NOTE! File objects is only available via the BACnet communication module.**

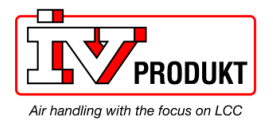

## **File object, Backup and Restore,** *Continued*

Proceed as follows to use the File object with manual download and restore. The same procedure is used for all files that can be restored, see list above.

#### **Connect**

Connect to the BACnet network with any BACnet client supporting the File object.

#### **Procedure**

Browse the BACnet module over the local network. *Example IP adr: 139.16.77.126* 

Select file, example FILE:10 that is the BBMD config file.

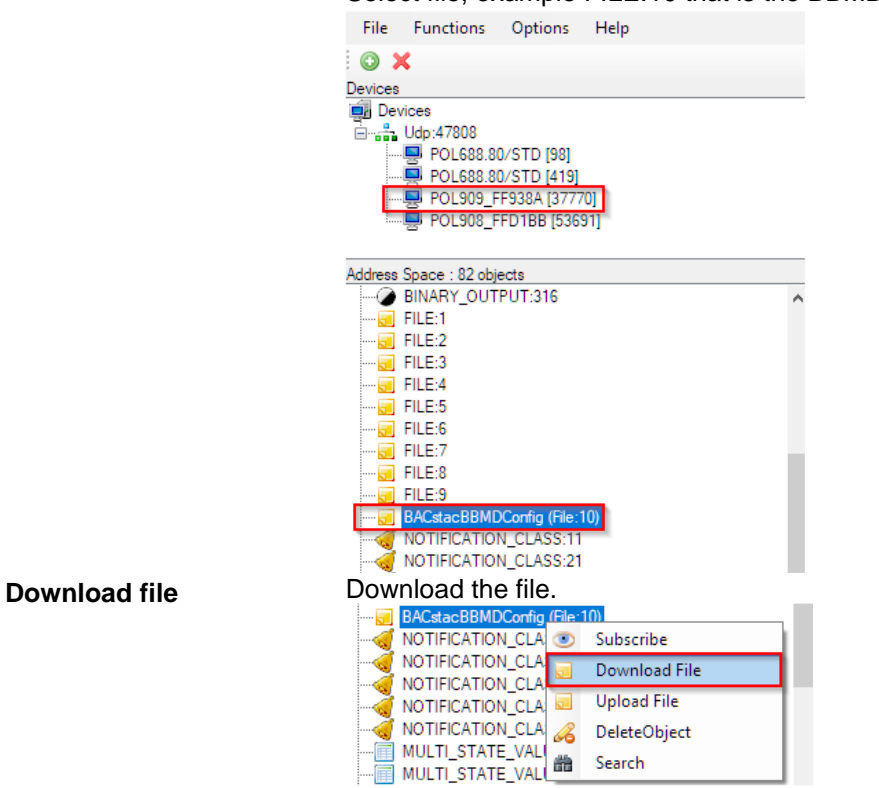

**Restore file** 

In normal runtime the file in the communication module is write protected and it needs to be set in a restore state before the upload is commanded.

#### Set the Device to Start Restore.

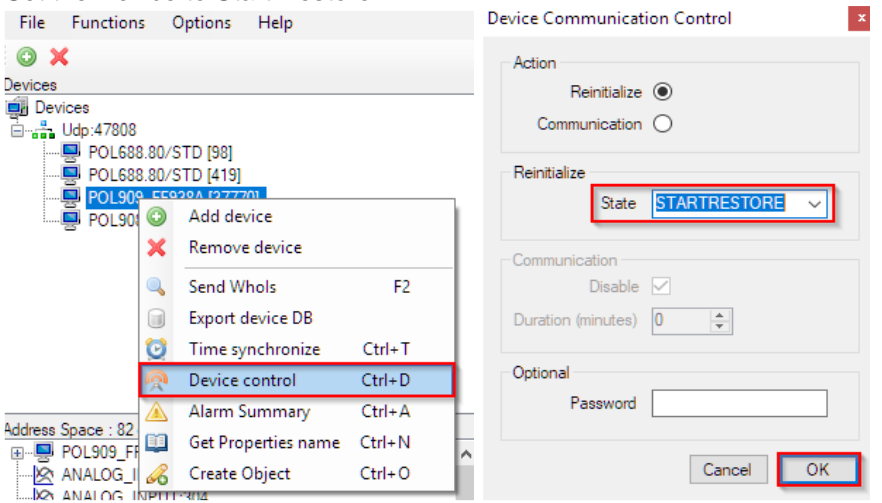

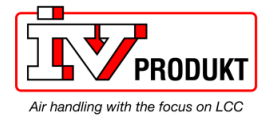

 $\mathbf{x}$ 

### **File object, Backup and Restore,** *Continued*

The file is now no longer write protected and the new file can be uploaded

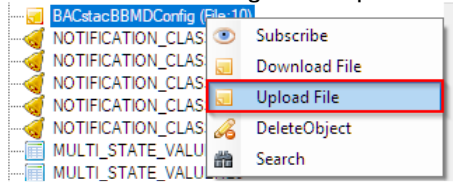

After upload has finished, set the communication module back to normal state.<br>Nevice Communication Control

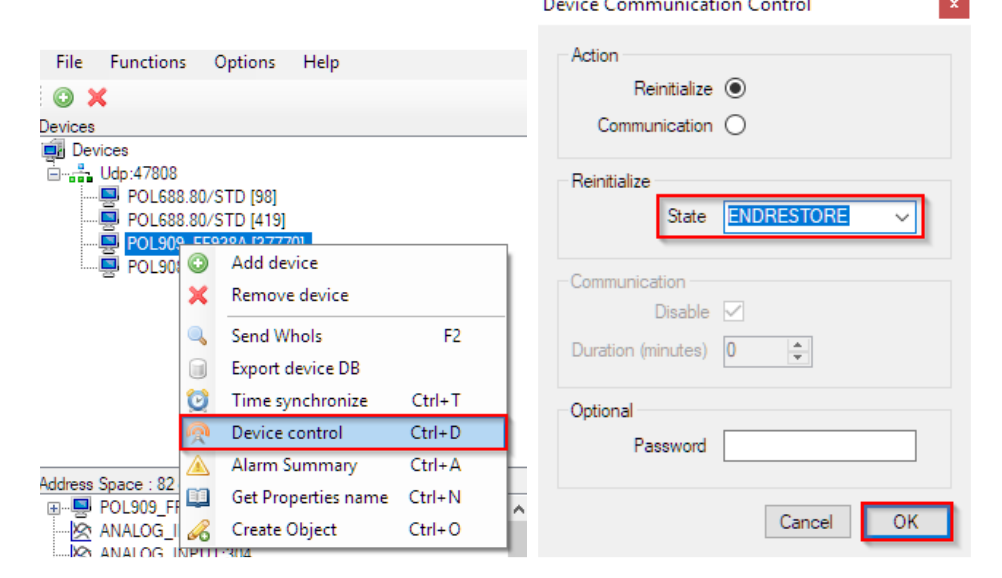

#### **Restart module**

The settings are now saved in the communication module. For them to take affect a restart of the module is needed. Device Communication Control

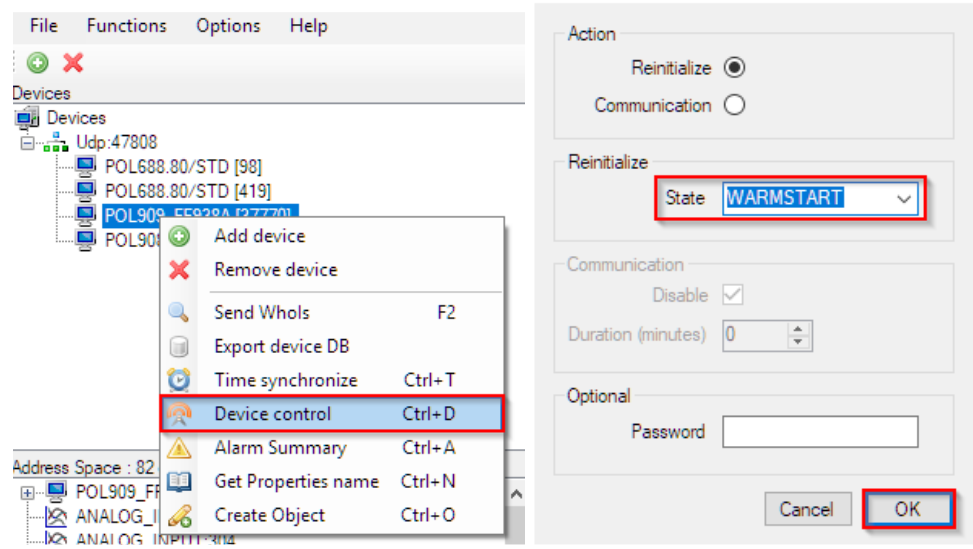

Wait for the communication module to restart. The new settings are now active.

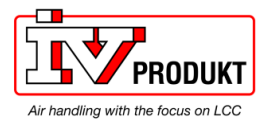

## **4.7 COV handling**

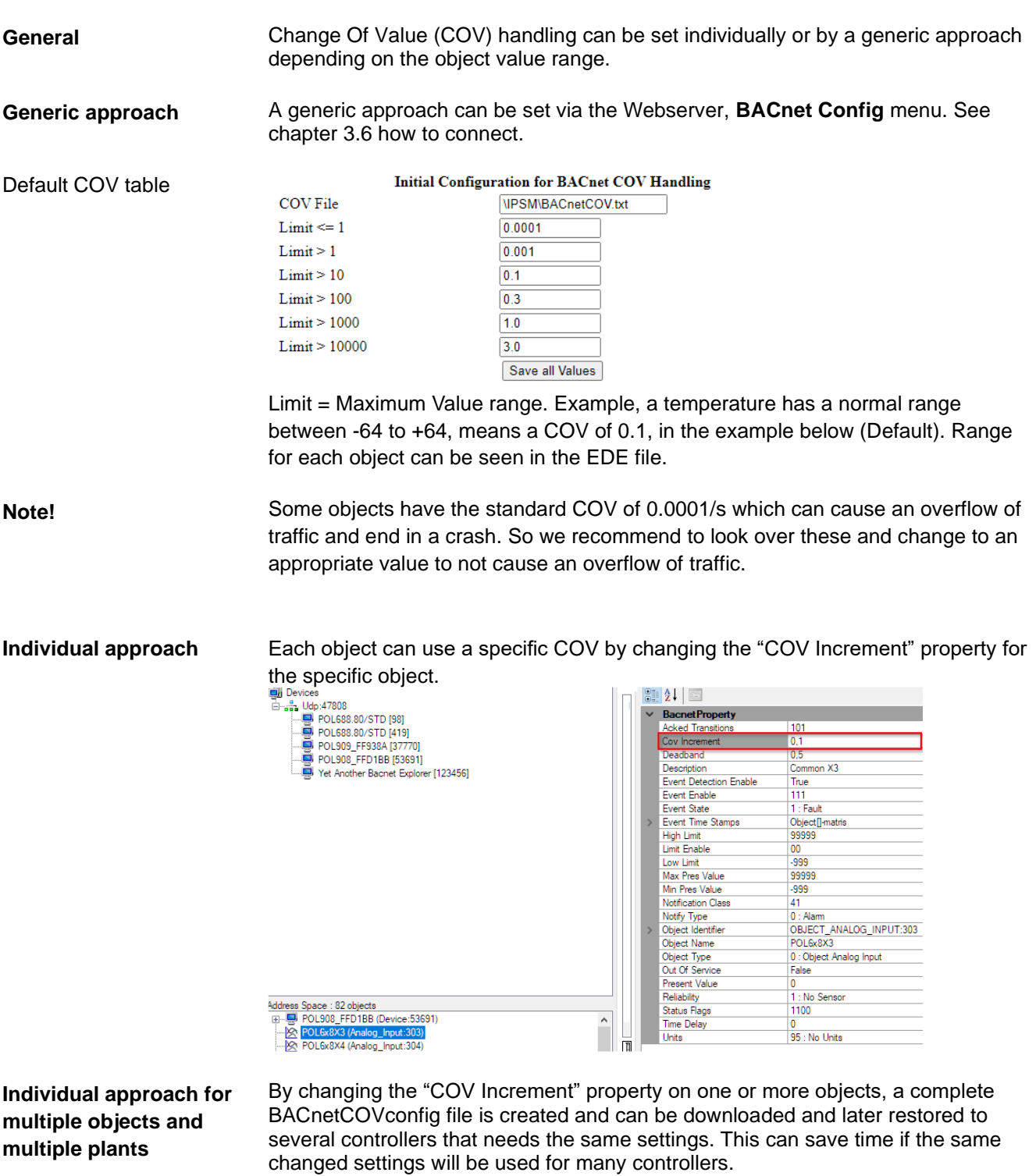

Follow the procedure in chapter 4.6 to download and restore the BACnetCovConfig file (File: 2).

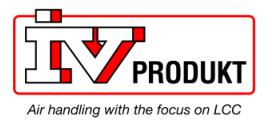

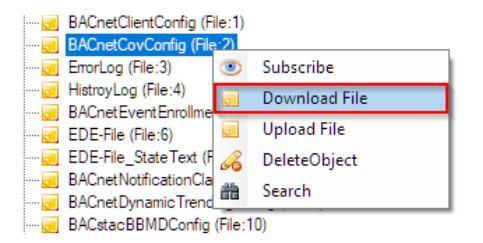

Syntax in file *Object type (Hex coded); Object name (Hex coded); COV*

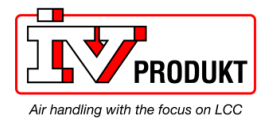

# **5 Other information**

## **5.1 Troubleshooting, tips**

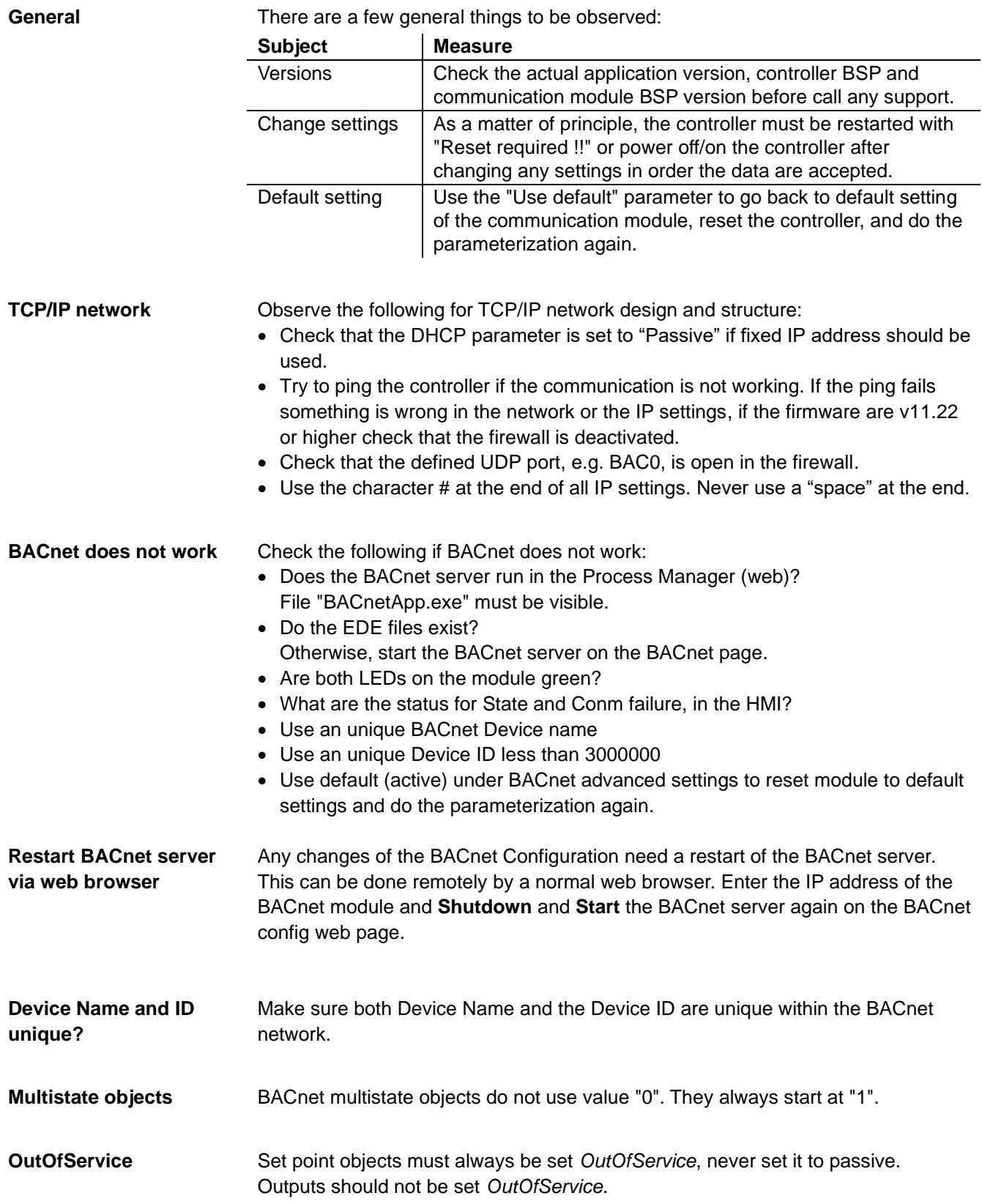

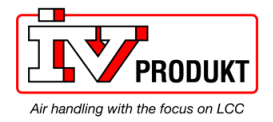

## **Troubleshooting, tips,** *continued*

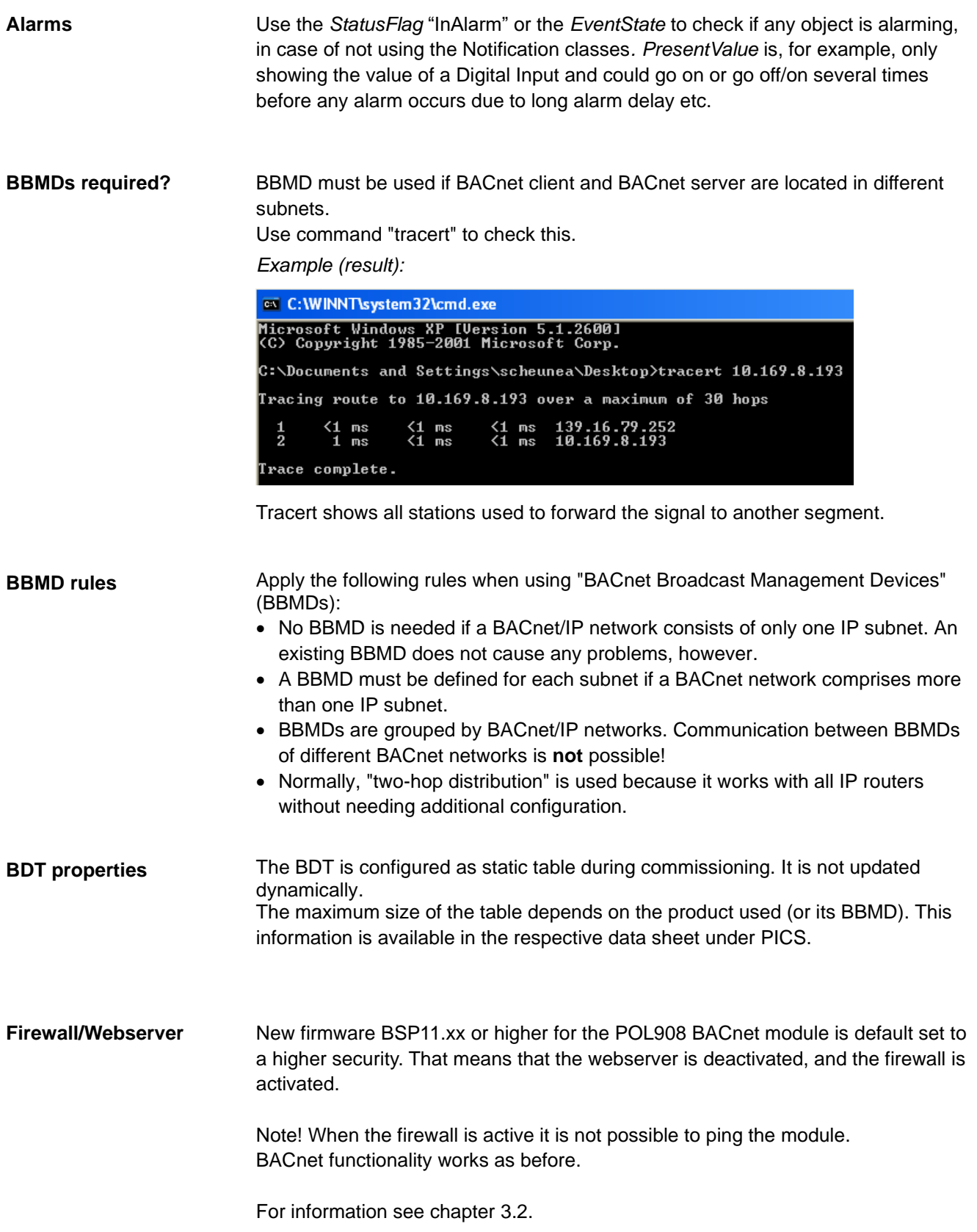

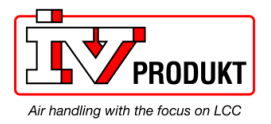

## **5.2 FAQ on TCP/IP**

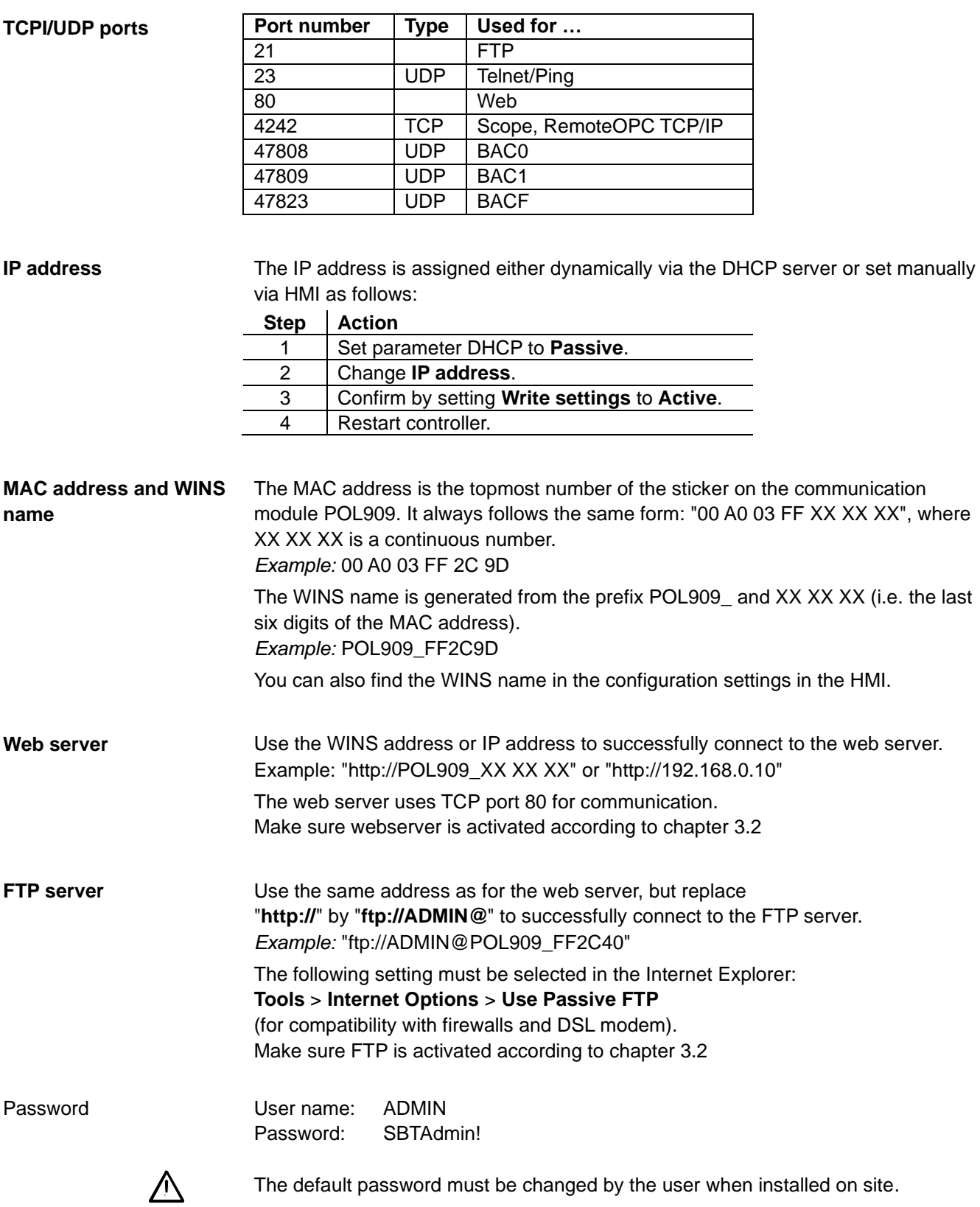

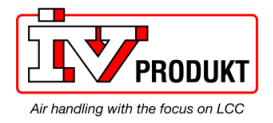

### **FAQ on TCP/IP,** *continued*

**Network: Disconnected** Ping the communication module or controller using the Host name or IP address to test communications.

**NOTE!** Ping is, for the BACnet module, blocked if the BACnet module Firewall is activated. Deactivate the Firewall to use Ping. This will set the module to low security.

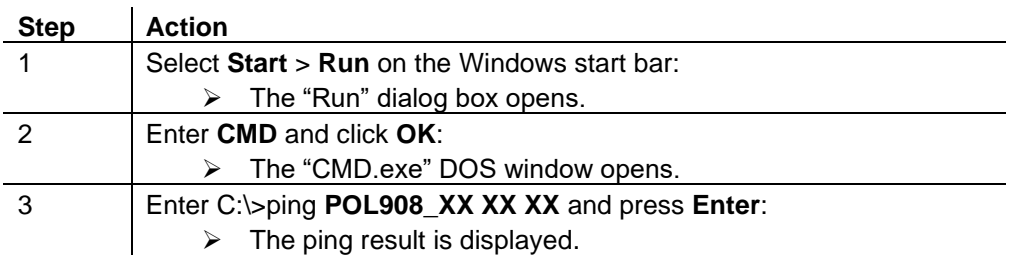

#### **Problem with security scan**

The SNMP service (Simple Network Management Protocol) may present a problem during a security scan by the network administrator. You can deactivate the SNMP service.

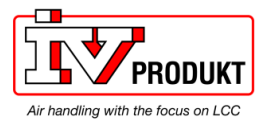

### **5.3 Upgrade application or BSP via SD card**

The Climatix POL6XX controller and/or the BACnet/IP module POL908 can in special cases be upgraded with new software. Direct upgrade from VVS8 to **Situation**

#### **BACnet / Ethernet IP**

VVS10 is not possible.

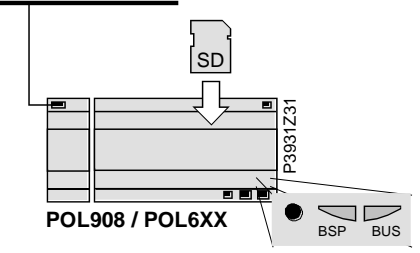

**Prerequisite**

To upgrade the following items are needed:

- SD card
- Application- and/or BSP files from the actual manufacturer

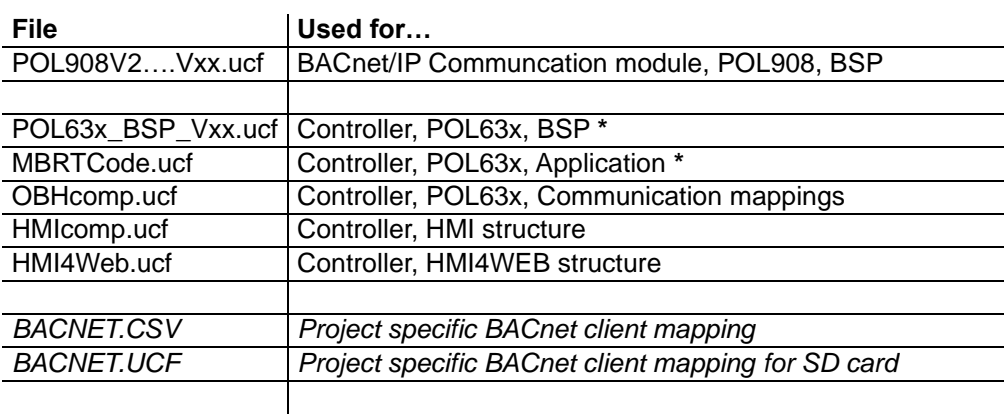

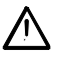

**\*** These files may set all settings in the controller to default!

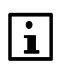

All settings can be saved to the SD card before the upgrade and then loaded again after the upgrade.

#### **Upgrade procedure**

The upgrade procedure and how to save/load all settings are not described in this manual. Contact your manufacturer to get instructions and necessary files.

It is recommended to always upgrade the BACnet communication module to the latest firmware (BSP), recommended by the manufacturer of the unit, before commisioning.

**BBMD settings as well as other web server specific changes are not restored after an upgrade and needs to be setup again.**

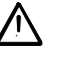

Project specific files for BACnet Client, BACNET.CSV or BACNET.UCF, must be uploaded again after upgrade (If used). These files are normally not handled by your manufacturer. Make sure to have a copy before any upgrade.

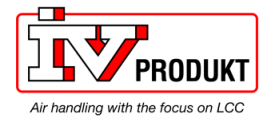

 **Blank page**

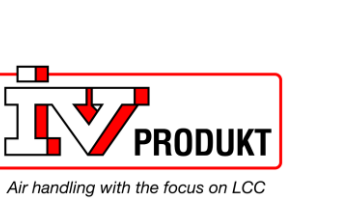

IV Produkt AB, Box 3130, SE-350 43 Växjö, Sweden Phone: +46 470-75 88 00 • Fax: +46 470-75 88 76 info@ivprodukt.se • [www.ivprodukt.se](http://www.ivprodukt.se/)

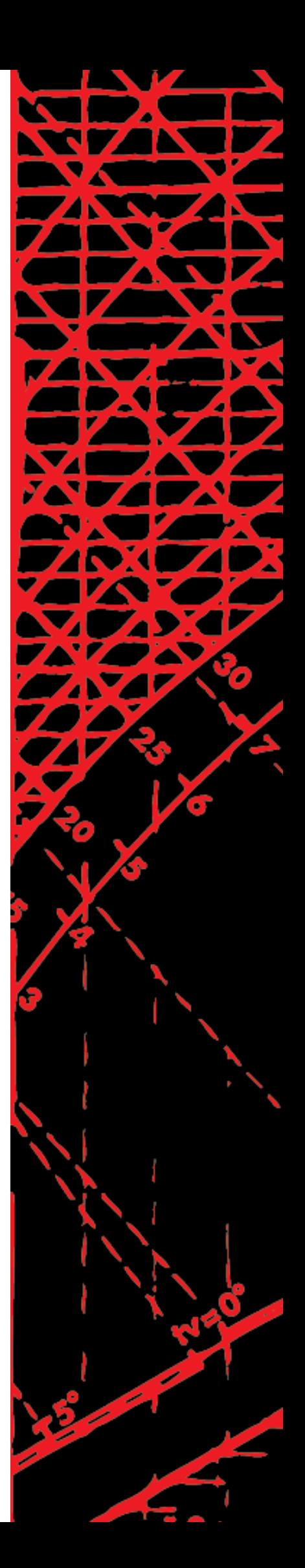